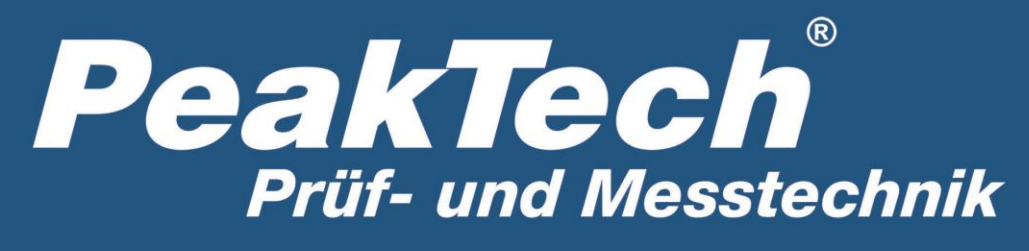

Spitzentechnologie, die überzeugt

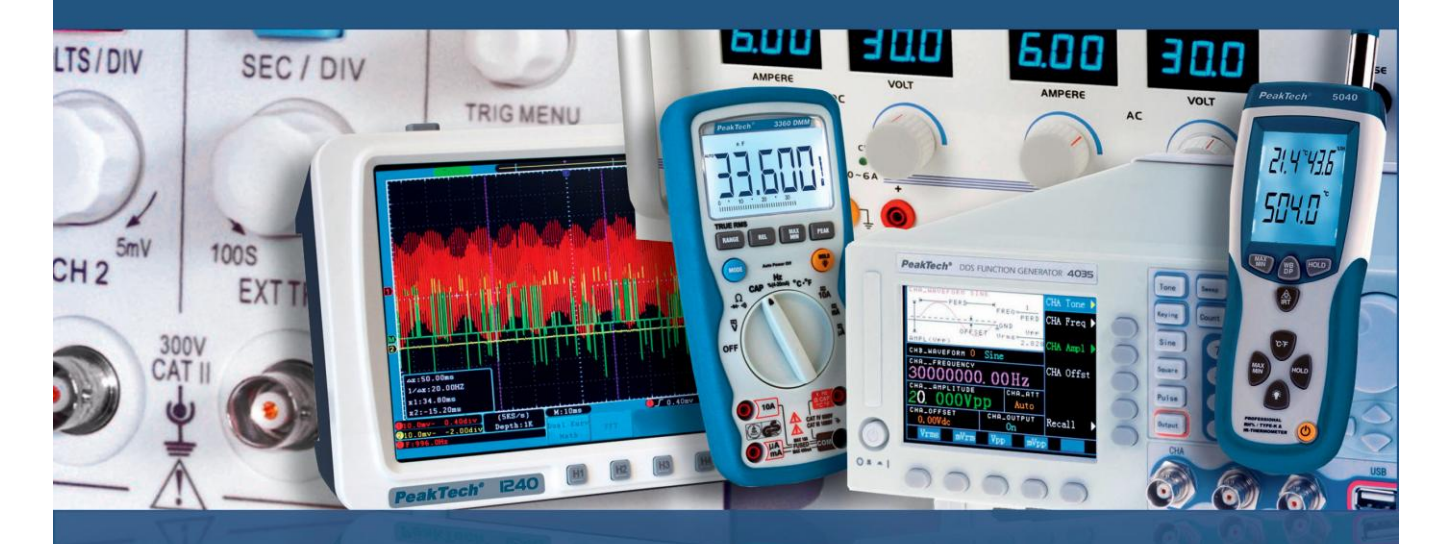

PeakTech ® 4095 PeakTech ® 4096

Bedienungsanleitung

Grafisches Tischmultimeter

# **Inhaltsverzeichnis**

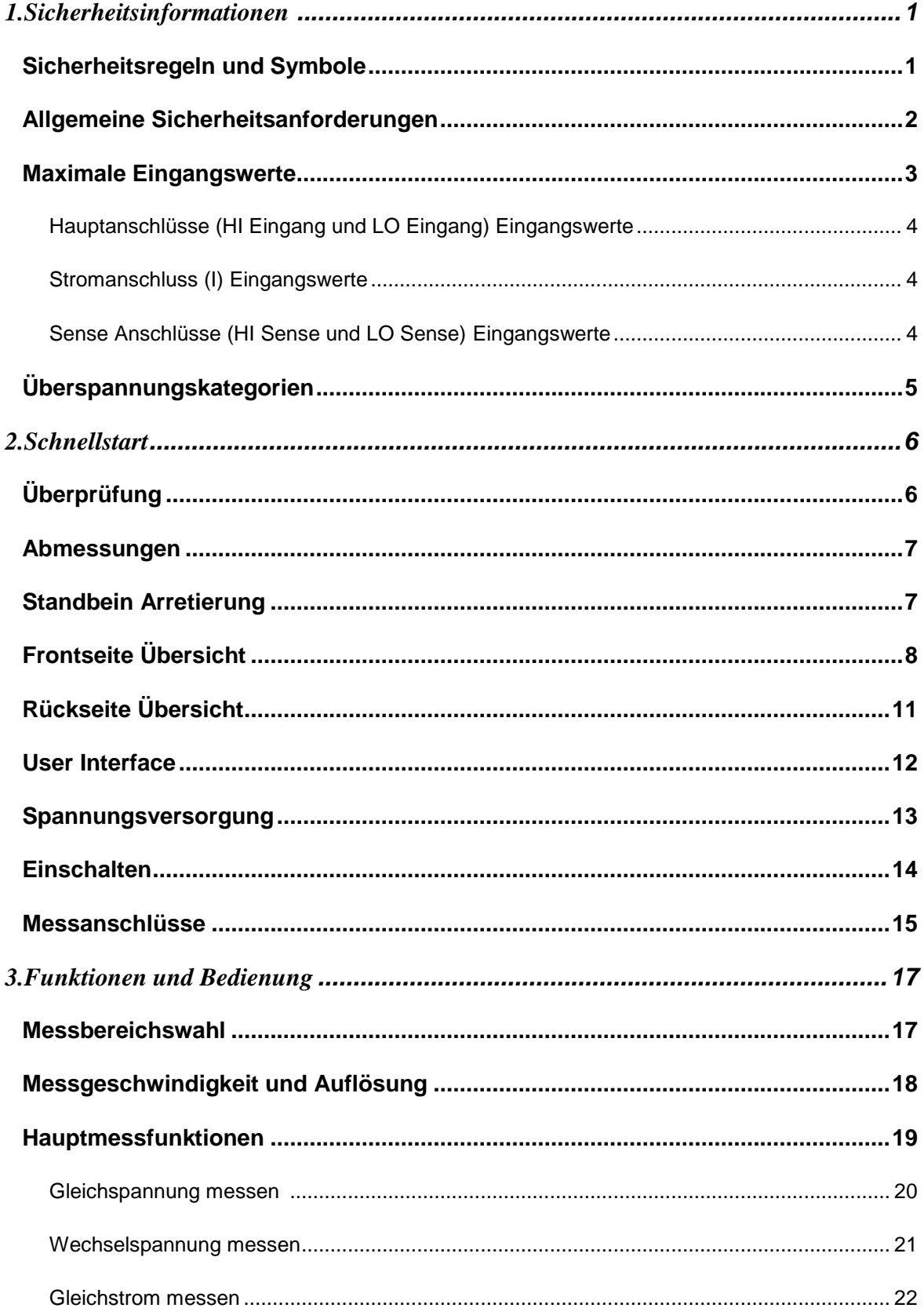

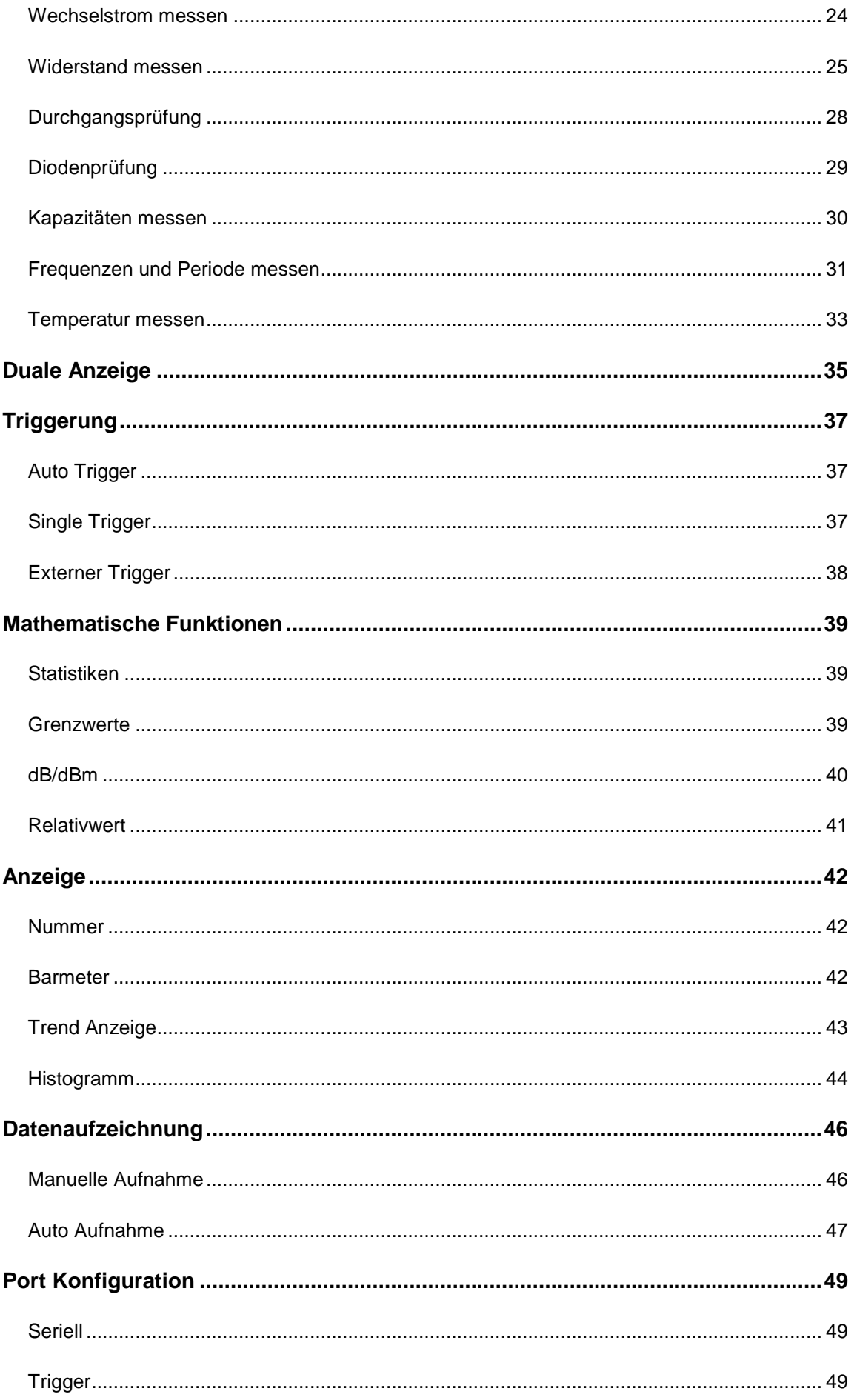

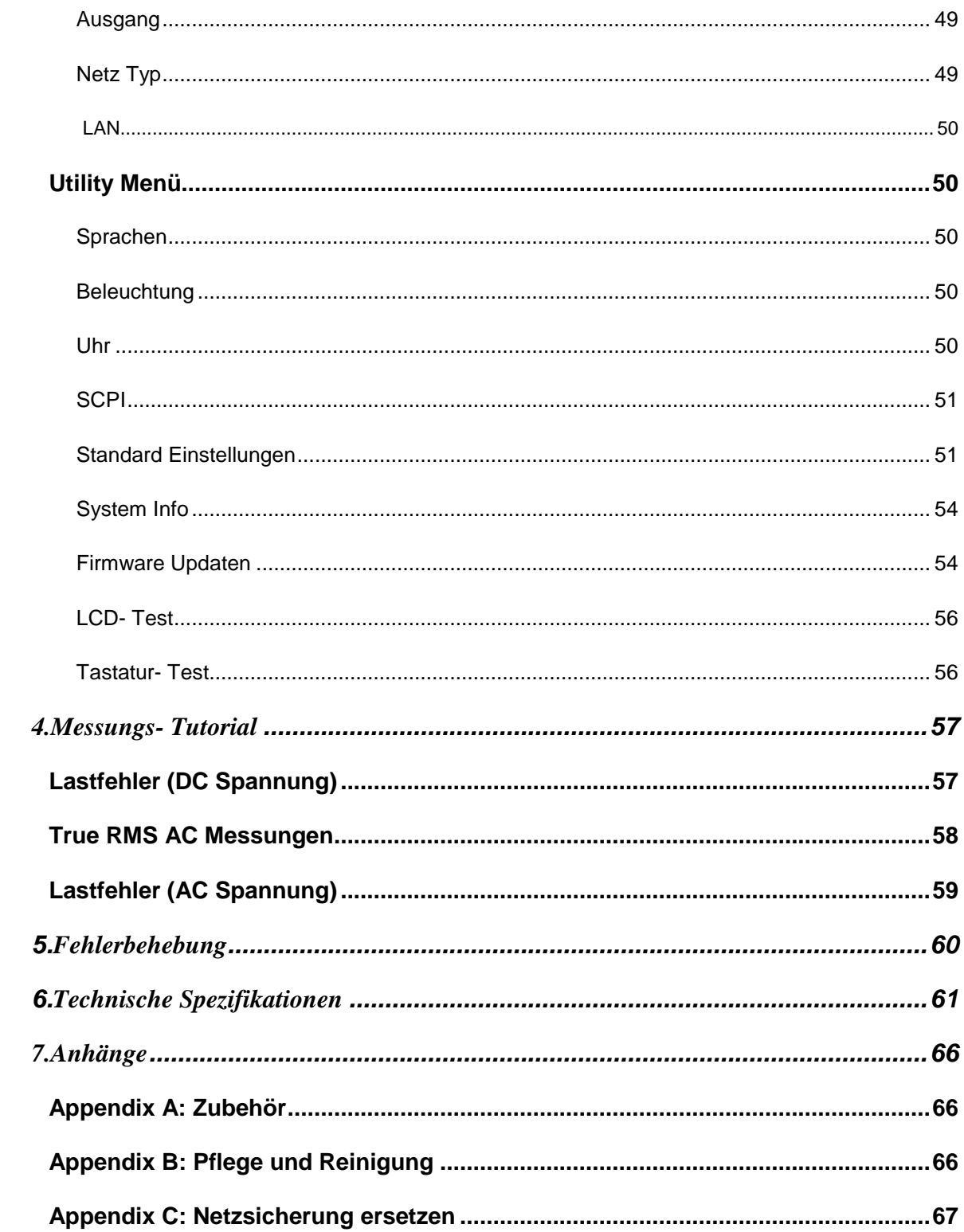

# **1.Sicherheitsinformationen**

#### **Sicherheitshinweise zum Betrieb des Gerätes**

Dieses Gerät erfüllt die EU-Bestimmungen 2004/108/EG (elektromagnetische Kompatibilität) und 2006/95/EG (Niederspannung) entsprechend der Festlegung im Nachtrag 2004/22/EG (CE-Zeichen). Überspannungskategorie II; Verschmutzungsgrad 2.

# **Sicherheitsregeln und Symbole**

### **Sicherheitsregeln**

Folgende Begriffe können in dieser Anleitung auftreten:

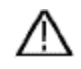

Warnung: "Warnung" weist auf Zustände und Bedienschritte hin, die für den Bediener eine Gefahr darstellen.

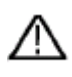

Vorsicht: "Vorsicht" weist auf Zustände und Bedienschritte hin, die Schäden am Produkt oder anderen Gegenständen verursachen können.

# **Sicherheitssymbole**

### **Symbole auf dem Produkt:**

Folgende Symbole können auf dem Produkt erscheinen

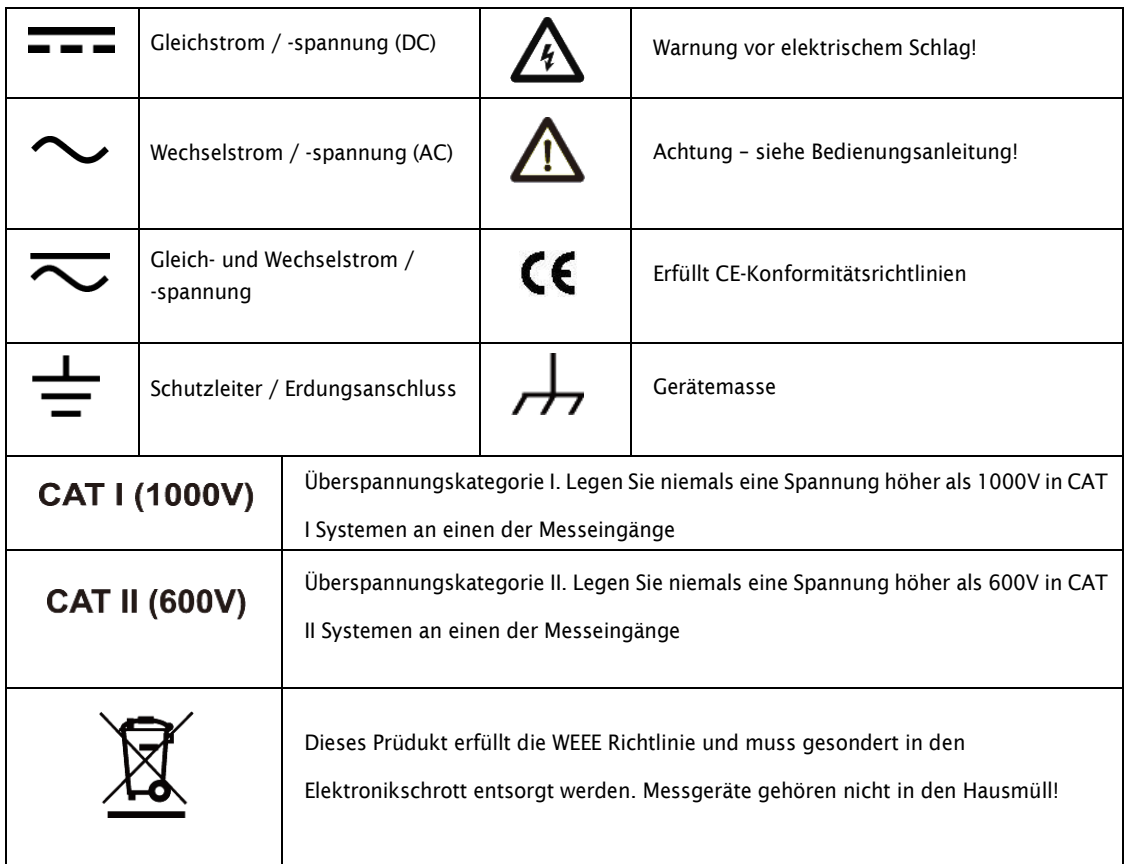

# **Allgemeine Sicherheitsanforderungen**

Zur Betriebssicherheit des Gerätes und zur Vermeidung von schweren Verletzungen durch Strom- oder Spannungsüberschläge bzw. Kurzschlüsse sind nachfolgend aufgeführte Sicherheitshinweise zum Betrieb des Gerätes unbedingt zu beachten. Schäden, die durch Nichtbeachtung dieser Hinweise entstehen, sind von Ansprüchen jeglicher Art ausgeschlossen.

- Dieses Gerät darf nicht in hochenergetischen Schaltungen verwendet werden.
- Vor Anschluss des Gerätes an eine Steckdose überprüfen, dass die Spannungseinstellung am Gerät mit der vorhandenen Netzspannung übereinstimmt
- Gerät nur an Steckdosen mit geerdetem Schutzleiter anschließen
- Gerät nicht auf feuchten oder nassen Untergrund stellen
- Gerät nicht in der Nähe starker magnetischer Felder (Motoren, Transformatoren usw.) betreiben
- Maximal zulässige Eingangswerte **unter keinen Umständen** überschreiten (schwere Verletzungsgefahr und/oder Zerstörung des Gerätes)
- Die angegebenen maximalen Eingangsspannungen dürfen nicht überschritten werden. Falls nicht zweifelsfrei ausgeschlossen werden kann, dass diese Spannungsspitzen durch den Einfluss von transienten Störungen oder aus anderen Gründen überschritten werden muss die Messspannung entsprechend (10:1) vorgedämpft werden
- Vor dem Umschalten auf eine andere Messfunktion Prüfleitungen oder Tastkopf von der Messschaltung abkoppeln
- Gerät, Prüfleitungen und sonstiges Zubehör vor Inbetriebnahme auf eventuelle Schäden bzw. blanke oder geknickte Kabel und Drähte überprüfen. Im Zweifelsfalle keine Messungen vornehmen
- Messarbeiten nur in trockener Kleidung und vorzugsweise in Gummischuhen bzw. auf einer Isoliermatte durchführen
- Messspitzen der Prüfleitungen nicht berühren
- Warnhinweise am Gerät unbedingt beachten
- Gerät darf nicht unbeaufsichtigt betrieben werden
- Gerät keinen extremen Temperaturen, direkter Sonneneinstrahlung, extremer Luftfeuchtigkeit oder Nässe aussetzen
- **Starke Erschütterung vermeiden**
- Vor Aufnahme des Messbetriebes sollte das Gerät auf die Umgebungstemperatur stabilisiert sein (wichtig beim Transport von kalten in warme Räume und umgekehrt)
- Überschreiten Sie bei keiner Messung den eingestellten Messbereich. Sie vermeiden so Beschädigungen des Gerätes
- Säubern Sie das Gehäuse regelmäßig mit einem feuchten Stofftuch und einem milden Reinigungsmittel. Benutzen Sie keine ätzenden Scheuermittel
- Dieses Gerät ist ausschließlich für Innenanwendungen geeignet
- Vermeiden Sie jegliche Nähe zu explosiven und entflammbaren Stoffen
- Öffnen des Gerätes und Wartungs- und Reparaturarbeiten dürfen nur von qualifizierten Service-Technikern durchgeführt werden
- Gerät nicht mit der Vorderseite auf die Werkbank oder Arbeitsfläche legen, um Beschädigung der Bedienelemente zu vermeiden
- Keine technischen Veränderungen am Gerät vornehmen.
- **Messgeräte gehören nicht in Kinderhände**

# **Maximale Eingangswerte**

Die Schutzschaltungen des Multimeters können eine Beschädigung des Gerätes verhindern und gegen die Gefahr eines elektrischen Schlags schützen, wenn die Messgrenzen nicht überschritten werden. Um einen sicheren Betrieb des Gerätes zu gewährleisten, überschreiten Sie nicht die auf der Frontplatte angezeigten Eingangswerte, wie folgt definiert:

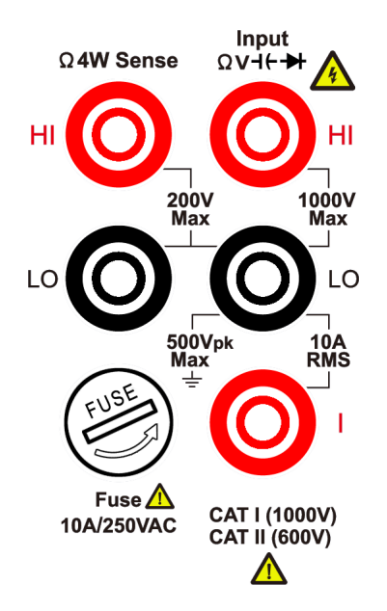

Die vom Benutzer austauschbare 10A Sicherung des Strommessbereichs befindet sich auf der Vorderseite. Um den Schutz zu gewährleisten, ersetzen Sie die Sicherung nur mit Sicherungen der gleichen Bauart und gleichen Nennwerten. Zur angegebenen Bauart und Bewertung der Sicherung siehe auch Seite "7 Stromversorgungsanschlüsse" unter "Frontplattenübersicht" auf Seite 9.

### **Hauptanschlüsse(HI & LO Eingang) Eingangswerte**

Die Eingangsklemmen HI und LO werden für Spannungs-, Widerstands-, Durchgangs-, Frequenz-, Perioden-, Kapazitäts-, Dioden- und Temperaturprüfungen verwendet. Für diese Anschlüsse sind zwei Messgrenzen definiert:

#### **HI Eingang zu LO Eingang Messgrenze**  $\mathbf{r}$

Die Messgrenze von HI Eingang zum LO Eingang ist 1000 VDC oder 750 VAC, was auch die maximale Spannungsmessung ist. Diese Grenze kann auch als 1000 Vpk maximum ausgedrückt werden.

#### **LO Eingang zu Schutzleiter**  m.

Die LO-Eingangsklemme kann sicher bis zu 500 Vpk relativ zur Erdung "pendeln", wobei die Erdung als Schutzleiter über das mitgelieferte Netzkabel definiert ist, welches mit dem Messgerät verbunden ist.

Wie aus den oben genannten Grenzwerten hervorgeht, beträgt die Messgrenze für den HI-Eingangsanschluss maximal 1500 Vpk relativ zur Erdung, wenn der LO-Eingang maximal 500 Vpk relativ zur Erdung beträgt.

### **Stromanschluss (I) Eingangswerte**

Die Messgrenze vom Stromeingangsanschluss (I) zum LO-Eingangsanschluss beträgt 10 A (DC oder AC). Beachten Sie, dass die Stromeingangsklemmen immer etwa die gleiche Spannung wie die LO-Eingangsklemme haben, es sei denn, eine Stromschutzsicherung ist offen.

### **Sense Anschlüsse (HI Sense und LO Sense) Eingangswerte**

Die HI- und LO-Sense-Terminals werden für Vier-Draht-Widerstandsmessungen verwendet.

Die Messgrenze von HI Sense auf LO Eingang ist 200 Vpk.

Die Messgrenze von HI Sense zu LO Sense ist 200 Vpk.

Die Messgrenze von LO Sense auf LO Eingang ist 2 Vpk.

**Hinweis:** Die 200 Vpk Begrenzung der Sense-Terminals ist der Grenzwert. Betriebsspannungen bei Widerstandsmessungen sind im Normalbetrieb deutlich niedriger – normalerweise bis zu  $\pm$  12 V.

### **Überspannungskategorien**

Die Sicherheitsbewertung des Multimeters:

#### **1000 V, CAT I**

IEC Messkategorie I. Die maximale Messspannung beträgt 1000 Vpk am HI-LO-Anschluss.

#### **600 V, CAT II**

IEC Messkategorie II. Eingänge können mit Netzspannung (bis 600 VAC) unter Überspannungsbedingungen der Kategorie II verbunden werden.

### **Messkategorie Definition**

**Kategorie CAT I** gilt für Messungen an Schaltungen, die nicht direkt an das Netz angeschlossen sind. Beispiele sind Messungen an Schaltkreisen, die nicht vom Netzstromnetz und speziell geschützten (internen) Hauptstromkreisen abgeleitet werden.

**Kategorie CAT II** gilt zum Schutz vor Transienten aus energieverbrauchenden Geräten, die von der festen Installation geliefert werden, wie z.B. Fernseher, PCs, tragbare Werkzeuge und andere Haushaltsstromkreise.

**Kategorie CAT III** gilt für den Schutz vor Transienten in festen Anlageninstallationen wie Verteilungen, Abzweigkästen und Verzweigungsleitungen, sowie Beleuchtungsanlagen in großen Gebäuden.

**Kategorie CAT IV** gilt für Messungen an der Quelle der Niederspannungsinstallation. Beispiele sind Elektrizitätszähler und Messungen an primären Überstromschutzeinrichtungen sowie Rundsteuereinheiten.

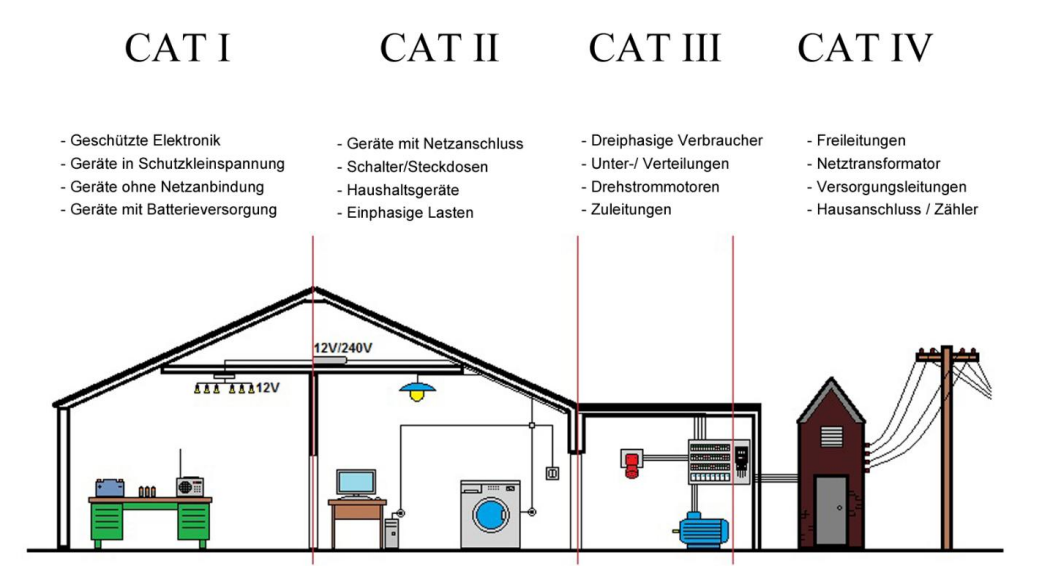

# **2. Schnellstart**

### **Allgemeine Inspektion**

Nachdem Sie ein neues Multimeter bekommen haben, empfiehlt es sich, das Instrument nach folgenden Schritten zu überprüfen:

#### **1. Prüfen Sie, ob Transportschäden verursacht wurden.**

Wenn sich herausstellt, dass der Verpackungskarton oder das geschäumte Plastikschutzkissen schwere Schäden erlitten hat, werfen Sie diese noch nicht weg, bis das komplette Gerät und sein Zubehör alle Funktionstests bestanden haben.

### **2. Überprüfen Sie das Zubehör**

Das mitgelieferte Zubehör wird im Anhang A beschrieben. Bitte prüfen Sie, ob das Zubehör vollständig geliefert wurde. Sollte festgestellt werden, dass ein Teil fehlt oder beschädigt ist, wenden Sie sich bitte an Ihren PeakTech Vertriebspartner oder direkt an PeakTech, um Ersatz zu erhalten.

#### **3. Überprüfen Sie das komplette Messgerät**

Sollte festgestellt werden, dass Ihr Gerät beschädigt ist, nicht normal funktioniert oder seine Spezifikationen nicht einhält, wenden Sie sich bitte an den zuständigen Händler oder direkt an PeakTech. Bei Beschädigung des Gerätes durch den Transport bitte das Paket aufbewahren und dem Fachhändler / PeakTech Vertriebspartner melden.

## **Abmessungen**

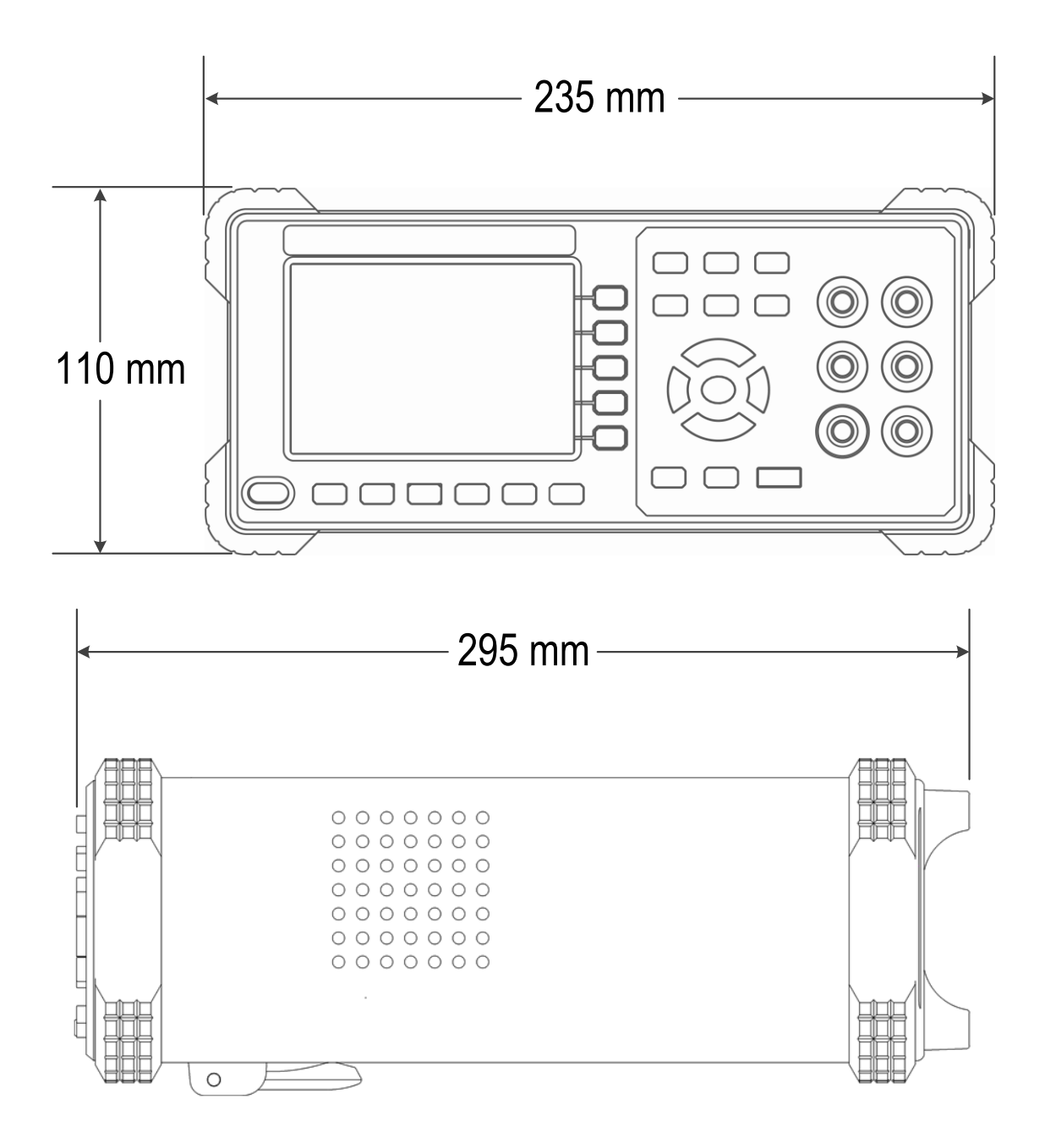

## **Standbein Arretierung**

Unterhalb der Frontplatte befindet sich ein Standbein, um das Multimeter zur besseren Ansicht der Anzeige auszurichten.

# **Frontseite Übersicht**

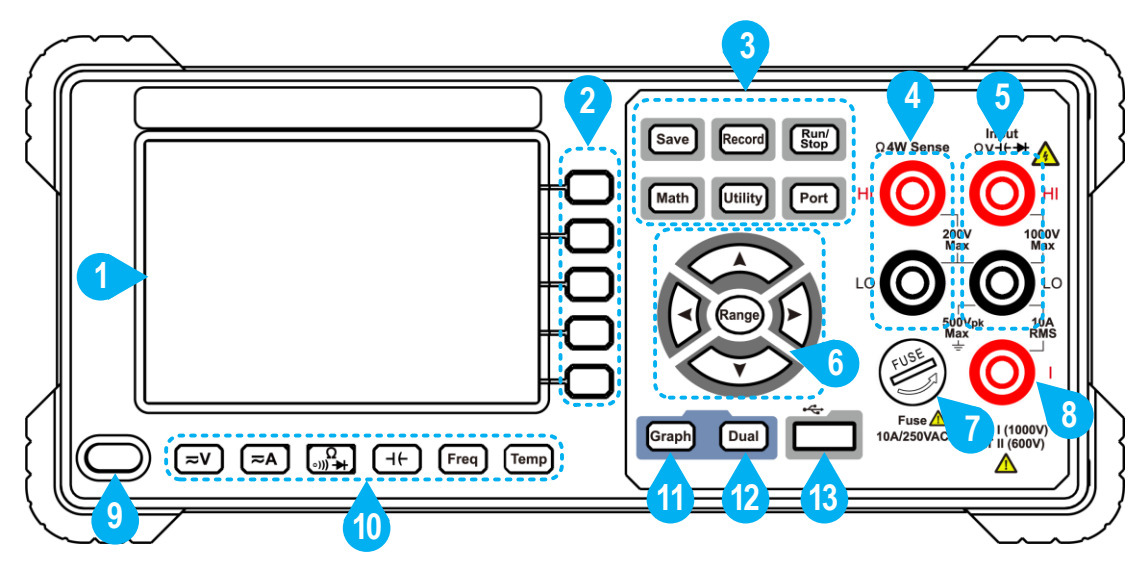

Bild 1-1 Frontseitenübersicht

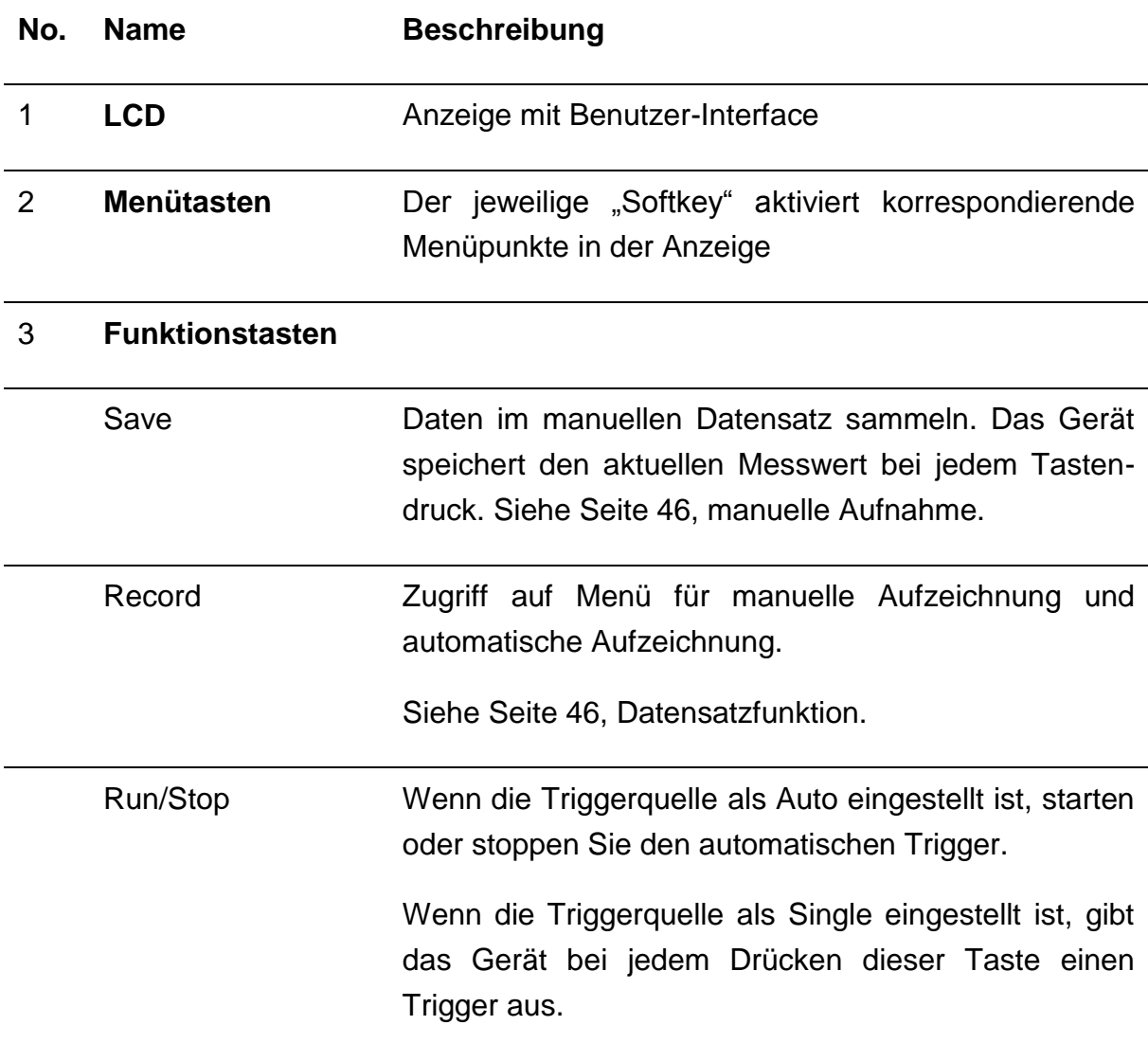

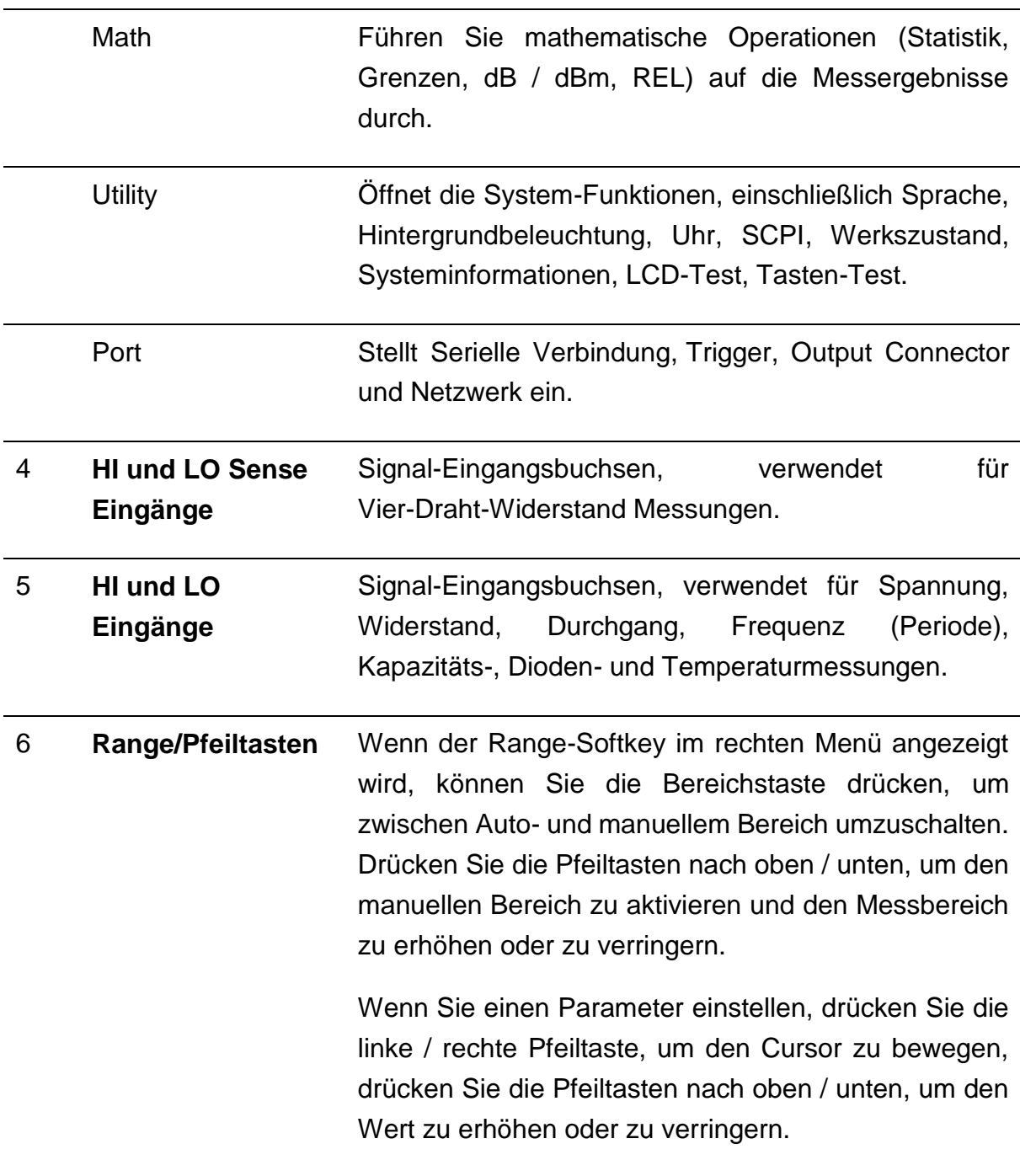

7 **Sicherungträger für Strommessung** Der Sicherungswert ist 10A, 250 VAC, als 5x20mm Keramiksicherung.

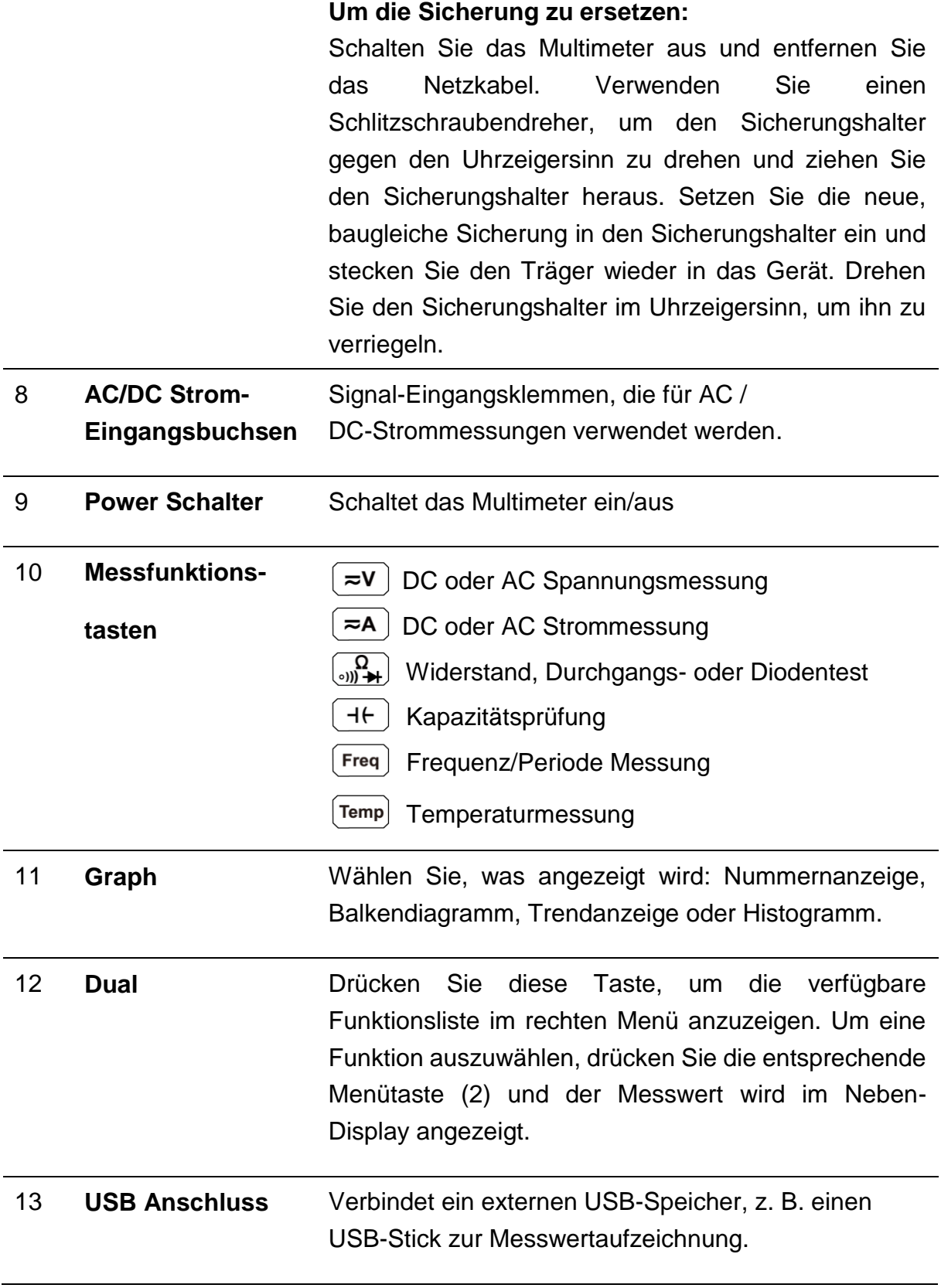

# **Rückseite Übersicht**

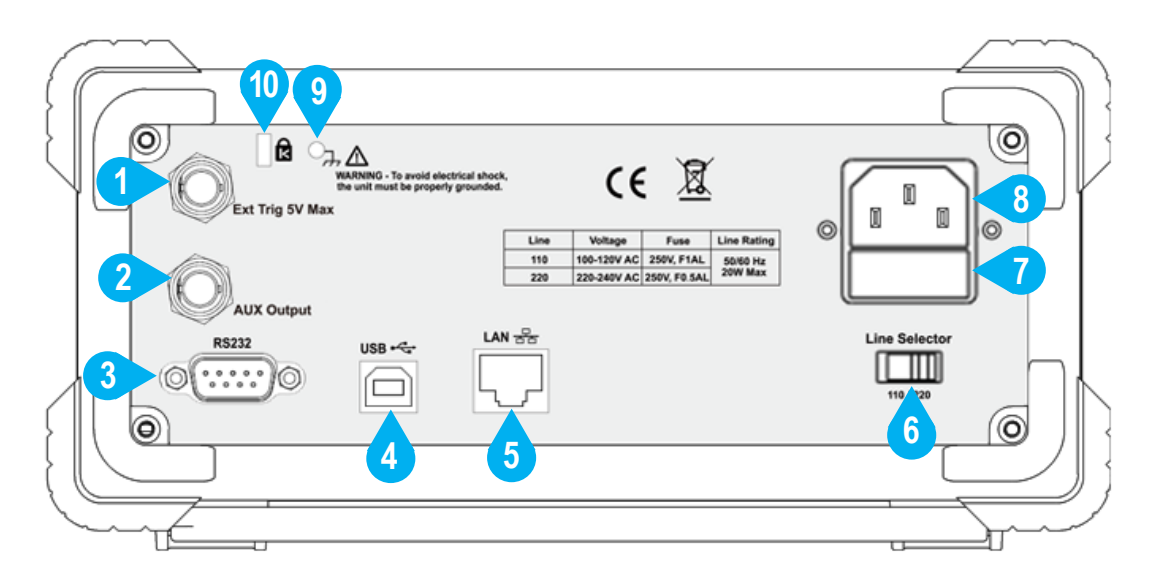

Bild 2-2 Übersicht der Geräterückseite

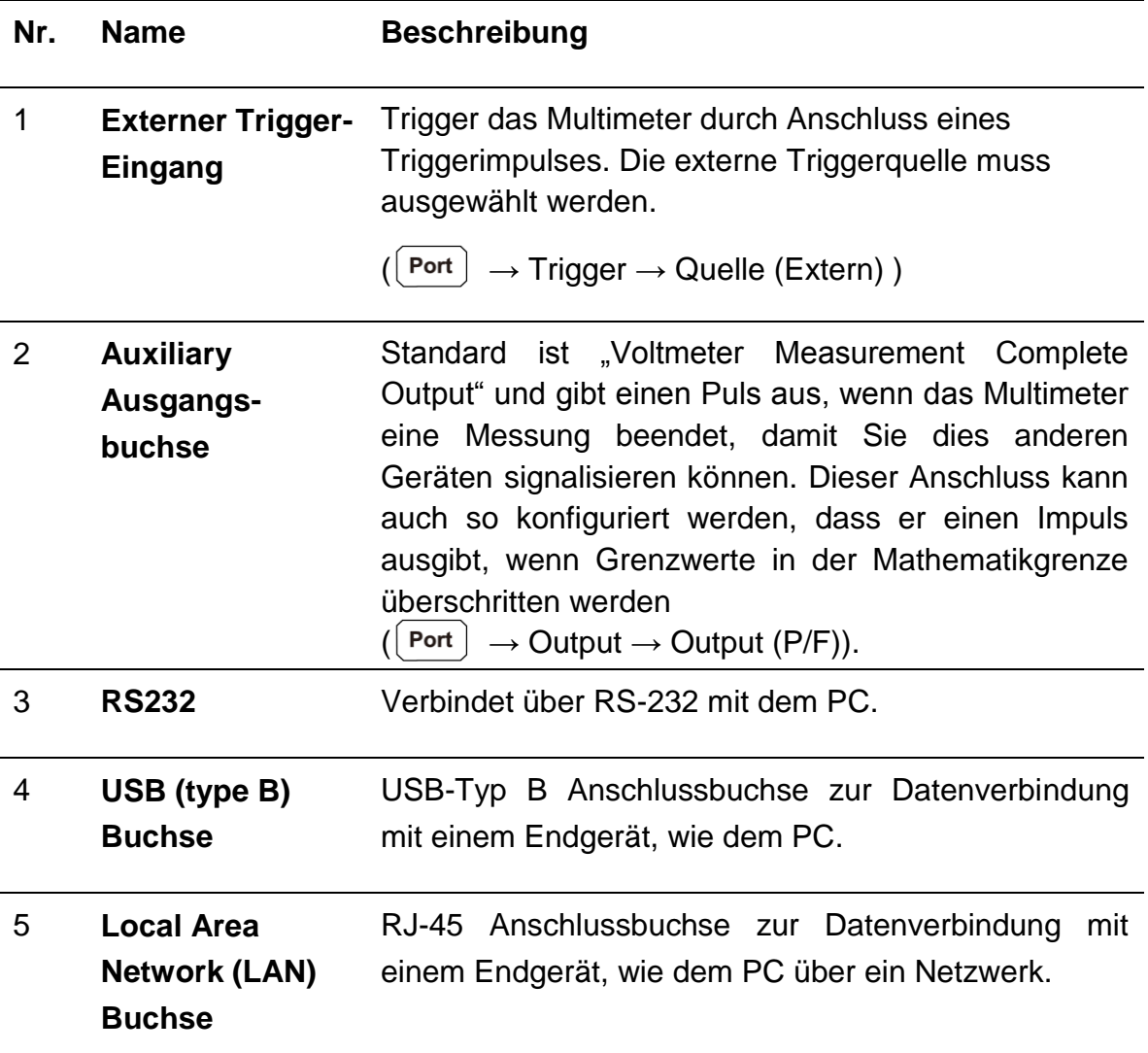

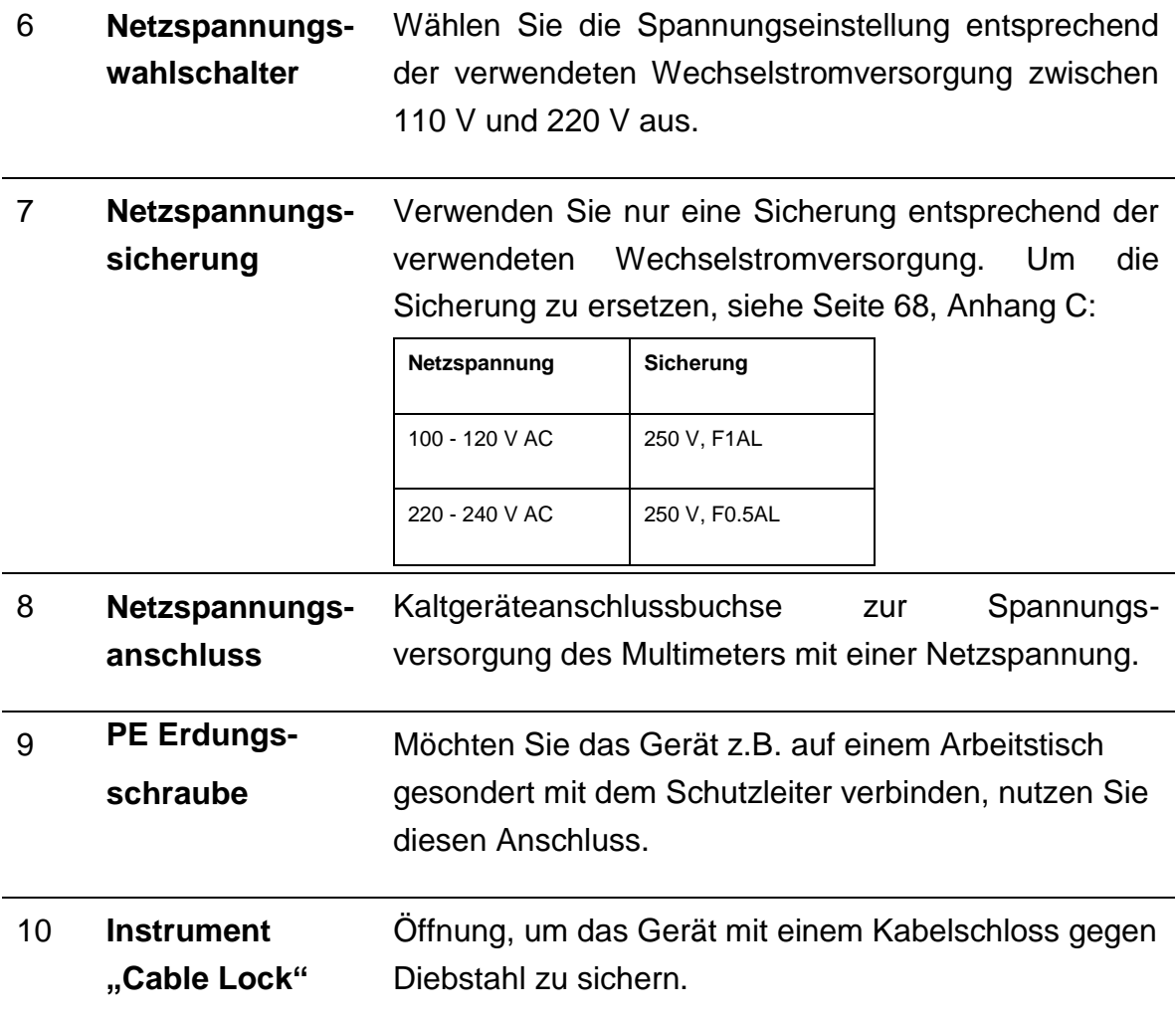

# **User Interface**

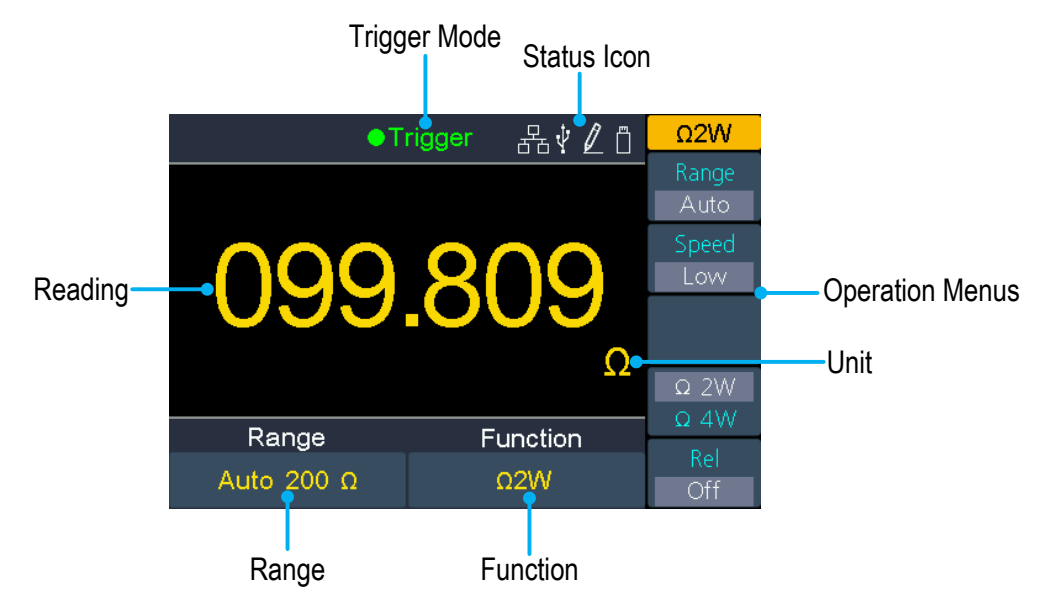

Bild 1-2 User interface (Einzelmessfunktion)

#### **Trigger Mode**

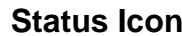

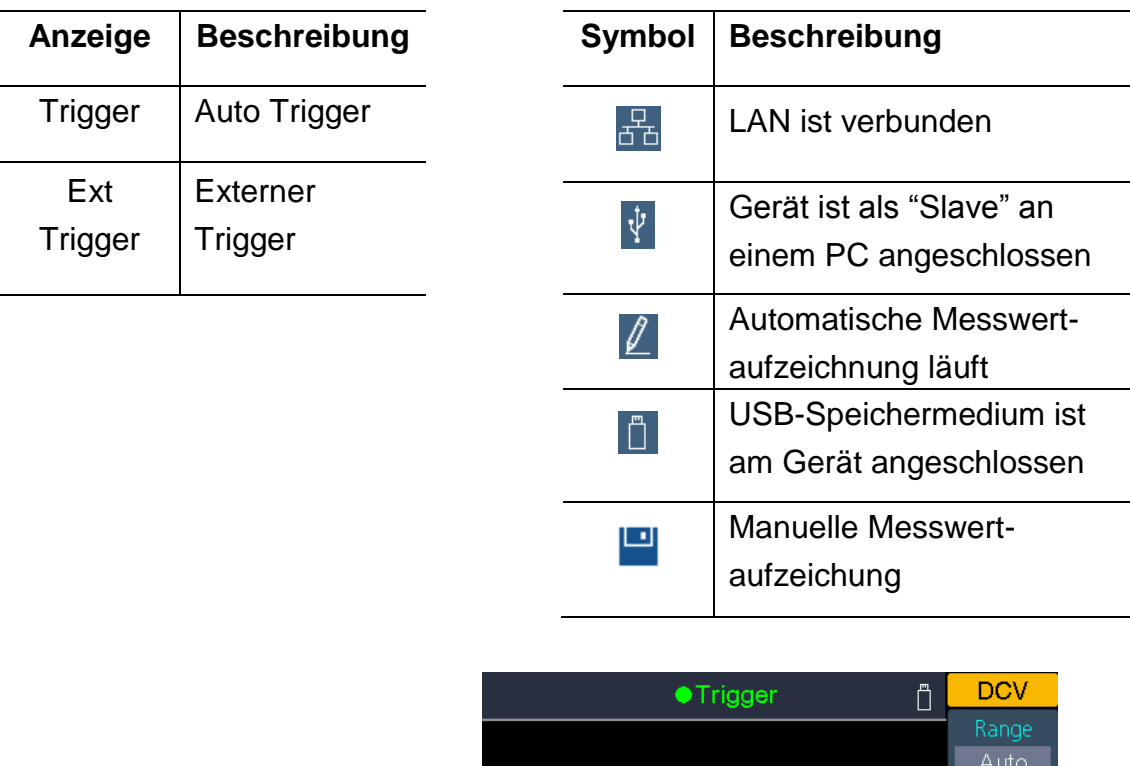

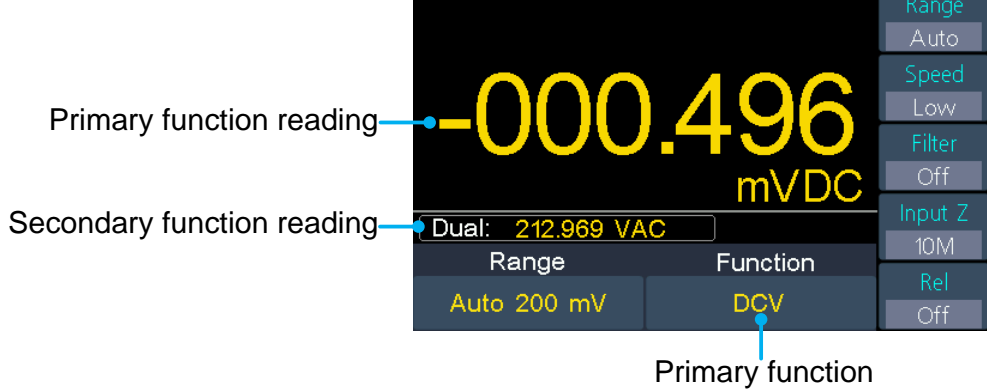

Bild 2-4 User interface (Duale Messfunktion)

# **Spannungsversorgung**

100 - 120 VAC oder 220 - 240 VAC Spannungsversorgung. Der Anwender sollte die Spannungsskala des AC-Netzspannungs-Wahlschalters gemäß den Normen im eigenen Land (siehe Abbildung 2 2 Rückwand-Übersicht) an der Rückwand einstellen und eine entsprechende Sicherung verwenden.

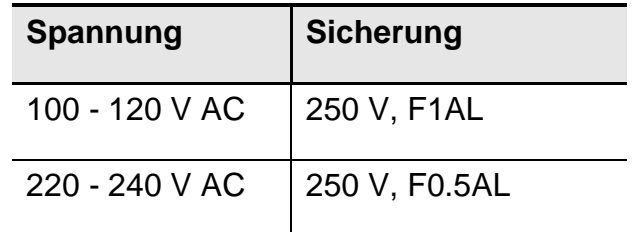

Um die Spannungseinstellung des Gerätes zu ändern, gehen Sie wie folgt vor:

- (1) Schalten Sie den Netzschalter auf der Vorderseite aus und entfernen Sie das Netzkabel.
- (2) Überprüfen Sie, ob die vor dem Verlassen der Fabrik installierte Sicherung (250 V, F0.5AL) mit der gewählten Netzspannung übereinstimmt. Wenn nicht, ändern Sie die Sicherung. (Seite 68, Anhang C: Netzsicherung.)
- (3) Stellen Sie den Netzspannungswahlschalter auf die gewünschte Spannungsversorgung.

# **Einschalten**

**(1)** Schließen Sie das Gerät über das mitgelieferte Netzkabel an die Netzspannung an..

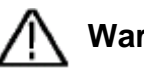

**Warnung:** 

Um einen elektrischen Schlag zu vermeiden, schließen Sie das Messgerät nur an eine Steckdose mit geerdetem Schutzkontakt an.

**(2)** Drücken Sie die Power-Taste an der Frontseite des Gerätes. Das Gerät bootet nun und zeigt einen Startbildschirm, was einige Sekunden in Anspruch nehmen kann.

# **Messanschlüsse**

Nach Auswahl der gewünschten Messfunktion bitte das zu prüfende Signal (Gerät) mit dem Multimeter gemäß der nachfolgenden Methode verbinden. Um Schäden zu vermeiden, sollte die Messfunktion nicht einfach bei der Messung umgeschaltet werden.

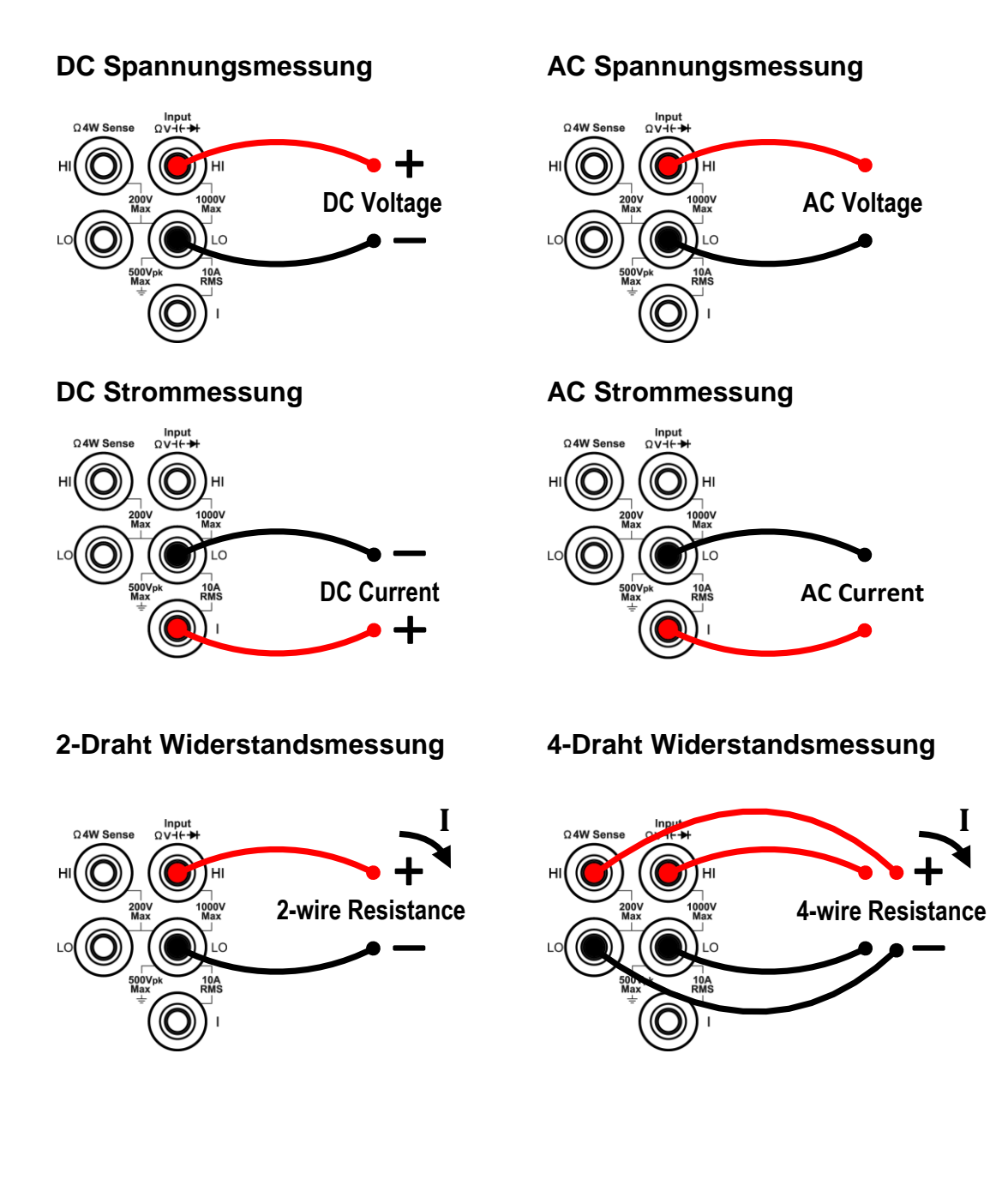

#### **Durchgangsprüfung Diodenprüfung I** Ω4W Sense **I**  $0.4W$  S  $\sim$ īчı **Forward Bias Open or Closed Circuit**

**Kapazitätsmessung**

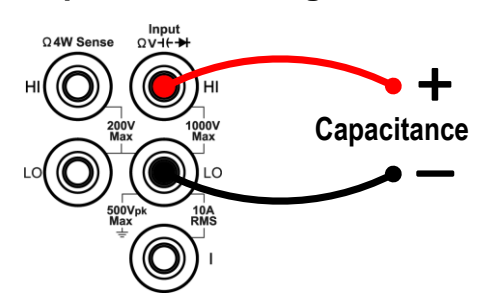

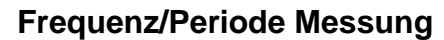

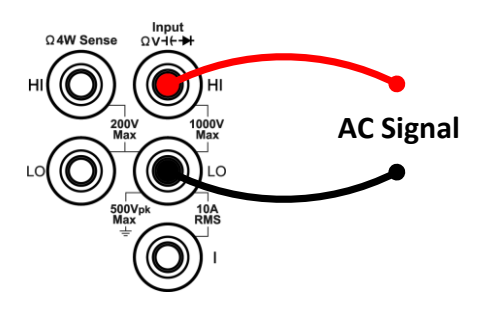

#### **Temperaturmessung**

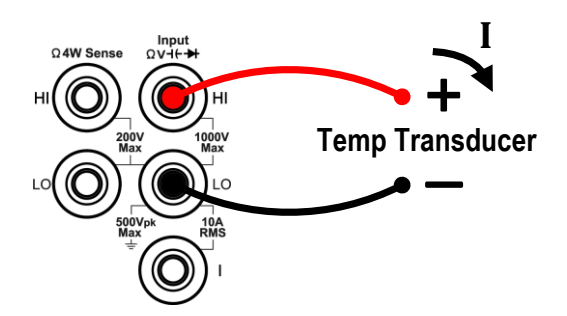

# **3.Funktion und Bedienung**

# **Messbereichswahl**

Das Gerät bietet eine automatische und manuelle Messbereichswahl. Im Auto-Bereich wählt das Multimeter automatisch einen geeigneten Bereich entsprechend dem Eingangssignal aus. Im manuellen Bereich können Sie mit der Range-Taste auf der Vorderseite oder dem zugehörenden Softkey den Messbereich einstellen. Der Auto-Bereich ist anwenderfreundlicher, während die manuelle Messbereichswahl unter Umständen eine höhere Messgenauigkeit bietet und schneller ist.

#### **Erste Methode: Messbereich über Range-Taste ändern**

Wenn das Range-Symbol im rechten Menü angezeigt wird, können Sie die Range-Taste drücken, um zwischen dem Auto und manuellem Messbereich umzuschalten. Drücken Sie die Pfeiltasten nach oben / unten, um den manuellen Bereich zu aktivieren und den Messbereich zu erhöhen oder zu verringern.

#### **Zweite Methode: Messbereich über Menüfunktion ändern**

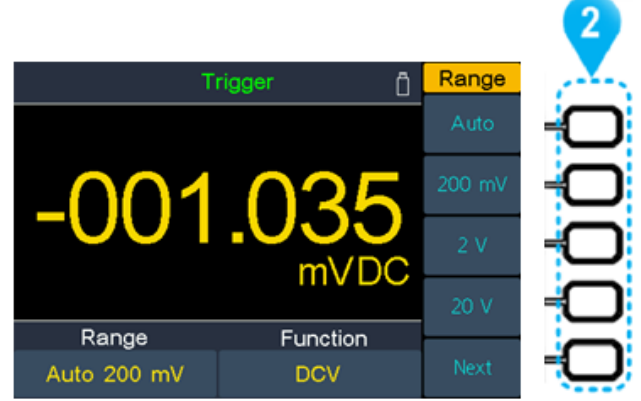

**Automatische Bereichswahl:** Aktivieren Sie die Auto- Funktion über die korrespondierende obere Taste (2) der Softkey-Leiste. Die automatische Bereichswahl wählt den Messbereich abhängig des Eingangswertes, nicht jedoch die Messfunktion.

**Manuelle Bereichswahl:** Aktivieren Sie im Menü der Messfunktion den gewünschten Messbereich über die korrespondierende Taste (2) der Softkey-Leiste.

#### **Hinweis**:

- Wenn das Eingangssignal den Messbereich überschreitet, wird "Überlast" angezeigt.
- Standardmäßig ist der Bereich beim Einschalten auf Auto eingestellt.
- Der Auto-Bereich wird empfohlen, um das Gerät zu schützen und genaue Daten zu erhalten, wenn Sie den Messbereich nicht kennen.
- Der Bereich der Durchgangsprüfung ist auf 50Ω voreingestellt; Der Bereich der Diodenmessung auf 2 V fixiert.

# **Messgeschwindigkeit und Auflösung**

#### **Das Gerät bietet drei Messgeschwindigkeiten:**

Die "Low"-Speed Geschwindigkeit liegt bei 5 Messungen/s; "Mid"-Speed bei 50 Messungen/s und "High"-Speed bei 150 Messungen/s.

Bei DCV-, ACV-, DCI-, ACI- und 2-Draht- / 4-Leiter-Widerstandsmessungen ist die Messgeschwindigkeit wählbar.

Die Äuflösung des P4095 beträgt 4½ Digitalstellen (max. 60000).

Die Äuflösung des P4096 kann 4½ oder 5½ Ziffern sein. Die Auswahl der Messgeschwindigkeit beeinflusst die Messauflösung. Das Multimeter wählt automatisch eine Messauflösung entsprechend der aktuellen Messeinstellungen.

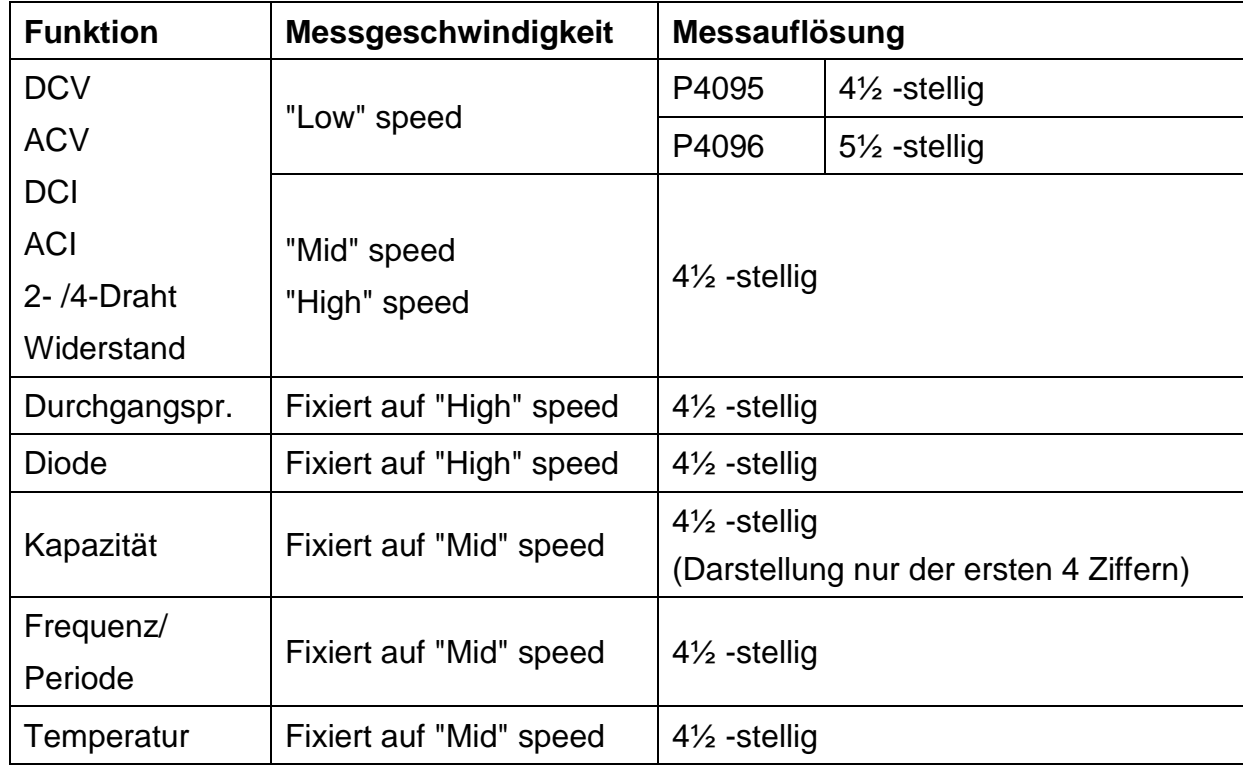

Beziehung zwischen Messgeschwindigkeit und Messauflösung:

# **Hauptmessfunktionen**

## **Gleichspannungsmessung**

**Anwendnungsschritte:**

**1. DCV Messbereich aktivieren**

Drücken Sie die  $\left[\right.\neq\right.\vee\left.\right]$  Taste auf der Frontseite des Gerätes

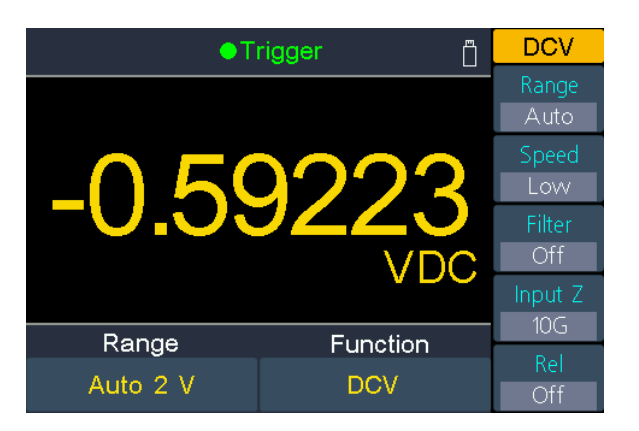

#### **2. Verbinden Sie die Prüfleitungen**

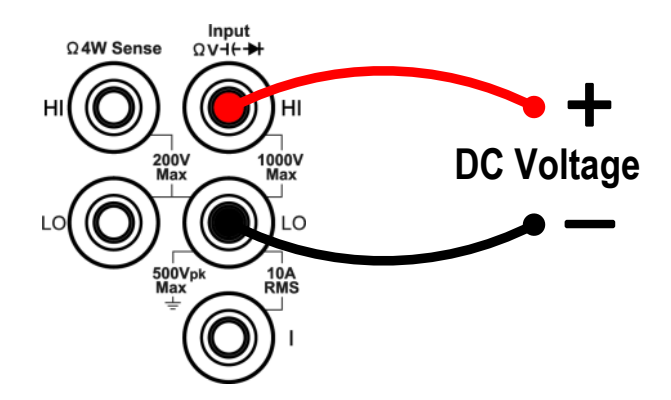

#### **3. Wählen Sie den Messbereich**

Drücken Sie den Bereich-Softkey, um den Messbereich auswählen. "Auto" wählt den Bereich für die Messung auf der Basis des Eingangswertes automatisch.

#### **Hinweis:**

- 1000 V Eingangsschutz ist in allen Bereichen verfügbar.
- P4096: 20% Überbereich für alle Messbereiche außer 1000 V.
- P4095: 10% Überbereich für alle Messbereiche außer 1000 V.
- Wenn der Messwert 1050V im 1000V-Messbereich überschreitet, wird "Überlast" angezeigt.

#### **4. Messrate auswählen**

Drücken Sie den "Messrate"-Softkey, um zwischen Low, Mid oder High (Gering, Mittel, Hoch) zu wechseln. Siehe Seite 19, Messgeschwindigkeit und Auflösung.

#### **5. Filter einstellen** (Optional)

Drücken Sie den "Filter"-Softkey, um den Wechselstromfilter ein- oder auszuschalten. Wenn AC-Komponenten im eingegebenen DC-Signal vorhanden sind, können diese durch den AC-Filter ausgeschaltet werden, um die Messdaten genauer zu machen.

**6. Eingangsimpedanz einstellen** (Optional - nur im 200mV und 2V Bereich)

Drücken Sie den "Impedanz"- Softkey, um "10M" oder "10G" auszuwählen. Die Voreinstellung ist "10M" (Ohm).

Im Bereich von 200 mV oder 2 V können Sie "10G" wählen, um den Ladefehler durch das Messobjekt zu reduzieren, welche durch das Multimeter verursacht werden können (siehe Ladungsfehler (DC-Spannung) auf Seite 57).

#### **Hinweis:**

- **10M**: Stellen Sie die Eingangsimpedanzen in allen Bereichen auf 10 MΩ ein.
- **10G**: Die Eingangsimpedanzen im Bereich von 200 mV und 2 V werden auf 10 GΩ eingestellt, während im Bereich von 20 V, 200 V und 1000 V die Impedanzen noch 10 MΩ betragen.

#### **7. Relativwert** (Fortgeschrittene Anwendung)

Drücken Sie den Softkey Rel, um den relativen Betrieb ein- oder auszuschalten. Für den relativen Betrieb subtrahiert das Multimeter den vorgegebenen Wert der REL-Operation vom aktuellen Messergebnis und zeigt das Ergebnis an. Siehe Seite 41, Relativer Wert.

### **Wechselspannung messen**

#### **Anwendungsschritte:**

#### **1. Aktivieren des ACV Messereiches**

Drücken Sie die  $\left[\right.\equiv\right|$  -Taste auf der Frontseite zum Wechsel in den DCV

Spannungsmessbereich und nochmals, um in den ACV Bereich umzuschalten.

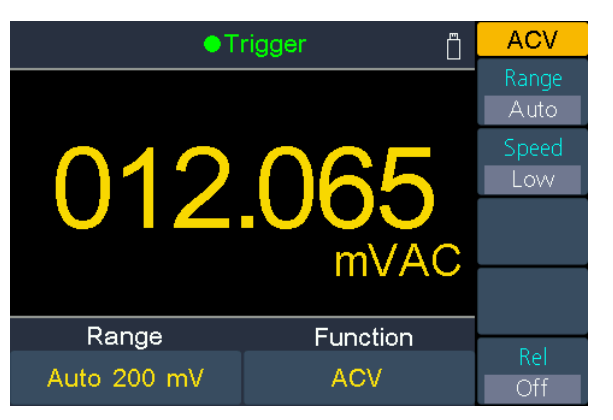

#### **2. Anschluss der Prüfleitungen**

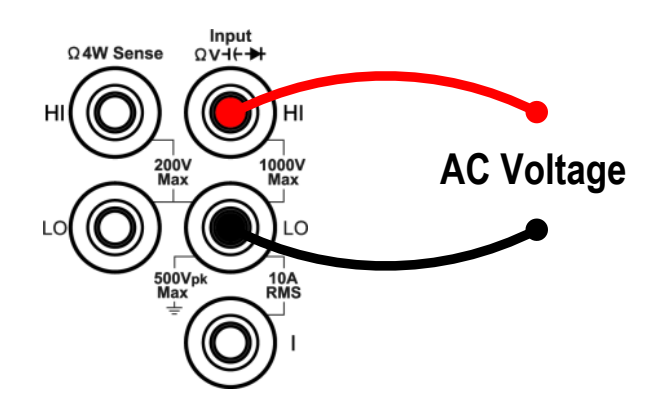

#### **3. Messbereich einstellen**

Drücken Sie den Bereich-Softkey, um den Messbereich auswählen. "Auto" wählt den Bereich für die Messung auf der Basis des Eingangswertes automatisch.

#### **Hinweis:**

- 750 V Eingangsschutz ist in allen Bereichen verfügbar.
- P4096: 20% Überbereich für alle Messbereiche außer 750 V.
- P4095: 10% Überbereich für alle Messbereiche außer 750 V.
- Wenn der Messwert 787.5V im 750V-Messbereich überschreitet, wird "Überlast" angezeigt.

#### **4. Messrate auswählen**

Drücken Sie den Messrate- Softkey, um zwischen Low, Mid oder High zu wechseln. Siehe Seite 19, Messgeschwindigkeit und Auflösung.

5. **Relativwert.** (Fortgeschrittene Anwendung)

Drücken Sie den Rel-Softkey, um den relativen Betrieb ein- oder auszuschalten. Für den relativen Betrieb subtrahiert das Multimeter den vorgegebenen Wert der REL-Operation vom aktuellen Messergebnis und zeigt das Ergebnis an. Siehe Seite 41, Relativer Wert.

### **Gleichstrommessungen**

#### **Anwendungsschritte:**

#### **1. Strommessbereich DCI aktivieren**

Drücken Sie die  $|\overline{=}A|$  -Taste auf der Frontseite, um den Gleichstrommessbereich zu aktivieren

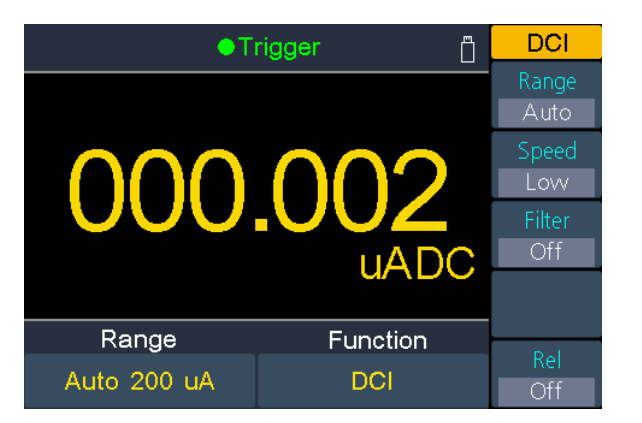

**2. Verbinden Sie die Prüfleitungen**

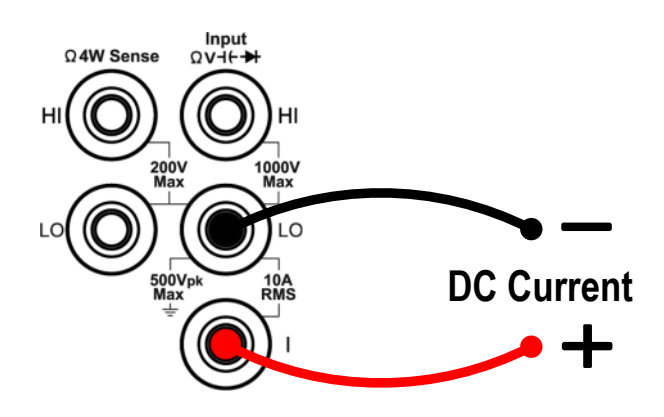

#### **3. Messbereich auswählen**

Drücken Sie den Bereich-Softkey, um den Messbereich auswählen. "Auto" wählt den Bereich für die Messung auf der Basis des Eingangswertes automatisch.

#### **Hinweis:**

- Das Multimeter verwendet zwei Arten von Sicherungen für den Stromschutz: die 10 A Stromsicherung auf der Rückwand und die eingebaute 12 A Stromeingangssicherung.
- P4096: 20% über Reichweite für alle Bereiche außer 10 A Bereich.
- P4095: 10% über Reichweite für alle Bereiche außer 10 A Bereich.
- Wenn der Messwert 10,5 A im 10 A-Bereich überschreitet, wird "Überlast" angezeigt.

#### **4. Messrate auswählen**

Drücken Sie den Messrate- Softkey, um zwischen Low, Mid oder High zu wechseln. Siehe Seite 19, Messgeschwindigkeit und Auflösung.

#### **5. Filter einstellen (Optional)**

Drücken Sie den "Filter"-Softkey, um den Wechselstromfilter ein- oder auszuschalten. Wenn AC-Komponenten im eingegebenen DC-Signal vorhanden sind, können diese durch den AC-Filter ausgeschaltet werden, um die Messdaten genauer zu machen.

#### **6. Relativwert.** (Fortgeschrittene Anwendung)

Drücken Sie den Rel-Softkey, um den relativen Betrieb ein- oder auszuschalten. Für den relativen Betrieb subtrahiert das Multimeter den vorgegebenen Wert der REL-Operation vom aktuellen Messergebnis und zeigt das Ergebnis an. Siehe Seite 41, Relativer Wert.

### **Wechselstrommessungen**

This section describes how to configure AC current measurements.

#### **Anwendungsschritte:**

#### **1. Strommessbereich ACI aktivieren**

Drücken Sie die  $\lceil z_A \rceil$  -Taste auf der Frontseite, um die DCI Strommessung zu aktievieren und dann erneut, um auf ACI umzuschalten.

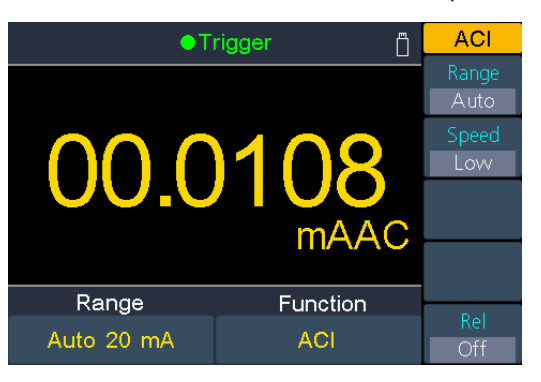

**2. Verbinden Sie die Prüfleitungen**

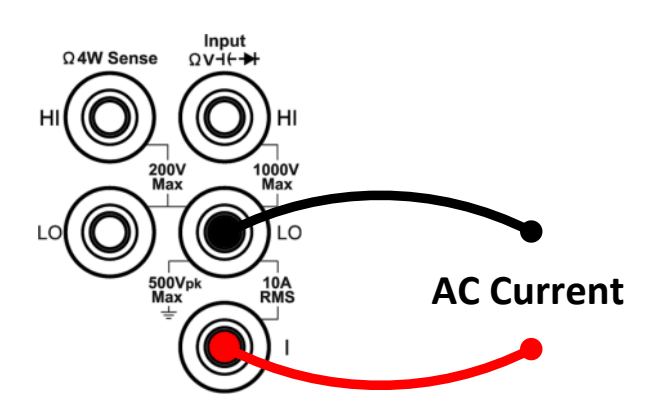

#### **3. Messbereich auswählen**

Drücken Sie den Bereich-Softkey, um den Messbereich auswählen. "Auto" wählt den Bereich für die Messung auf der Basis des Eingangswertes automatisch.

#### **Hinweis:**

- Das Multimeter verwendet zwei Arten von Sicherungen für den Stromschutz: die 10 A Stromsicherung auf der Rückwand und die eingebaute 12 A Stromeingangssicherung.
- P4096: 20% über Reichweite für alle Bereiche außer 10 A Bereich.
- P4095: 10% über Reichweite für alle Bereiche außer 10 A Bereich.
- Wenn der Messwert 10,5 A im 10 A-Bereich überschreitet, wird "Überlast" angezeigt.

#### **4. Messrate auswählen**

Drücken Sie den Messrate- Softkey, um zwischen Low, Mid oder High zu wechseln. Siehe Seite 19, Messgeschwindigkeit und Auflösung.

#### **5. Relativwert.** (Fortgeschrittene Anwendung)

Drücken Sie den Rel-Softkey, um den relativen Betrieb ein- oder auszuschalten. Für den relativen Betrieb subtrahiert das Multimeter den vorgegebenen Wert der REL-Operation vom aktuellen Messergebnis und zeigt das Ergebnis an. Siehe Seite 41, Relativer Wert.

### **Widerstand messen**

In diesem Abschnitt wird beschrieben, wie Sie 2-Draht- und 4-Draht-Widerstandsmessungen konfigurieren. Das Multimeter bietet 2-Draht- und 4-Draht-Widerstandsmessungen. Wenn der gemessene Widerstand kleiner als 100 kΩ ist, empfiehlt sich die Messung des 4-Draht-Widerstandes, um den Messfehler zu reduzieren, der durch den Prüfleitungswiderstand und den Kontaktwiderstand zwischen der Sonde und dem Prüfpunkt verursacht wird, da diese beiden Widerstände nicht mehr ignoriert werden können, Verglichen mit dem gemessenen Widerstand.

#### **Anwendungsschritte:**

#### **1. Widerstandsmessbereich Ω2W/Ω4W aktivieren**

Drücken Sie die  $\begin{bmatrix} \Omega \\ \Omega \end{bmatrix}$  -Taste, um den Widerstandsmessbereich zu aktivieren. Drücken Sie den Ω2W/Ω4W -Softkey , um zwischen Ω2W und Ω4W umzuschalten.

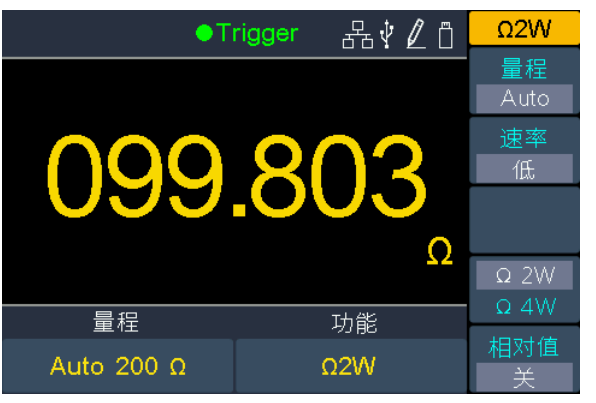

(2-Draht Widerstandsmessung)

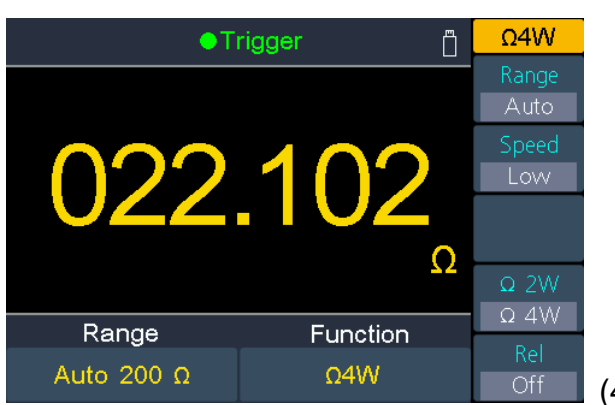

(4- Draht Widerstandsmessung)

**2. Verbinden Sie die Prüfleitungen**

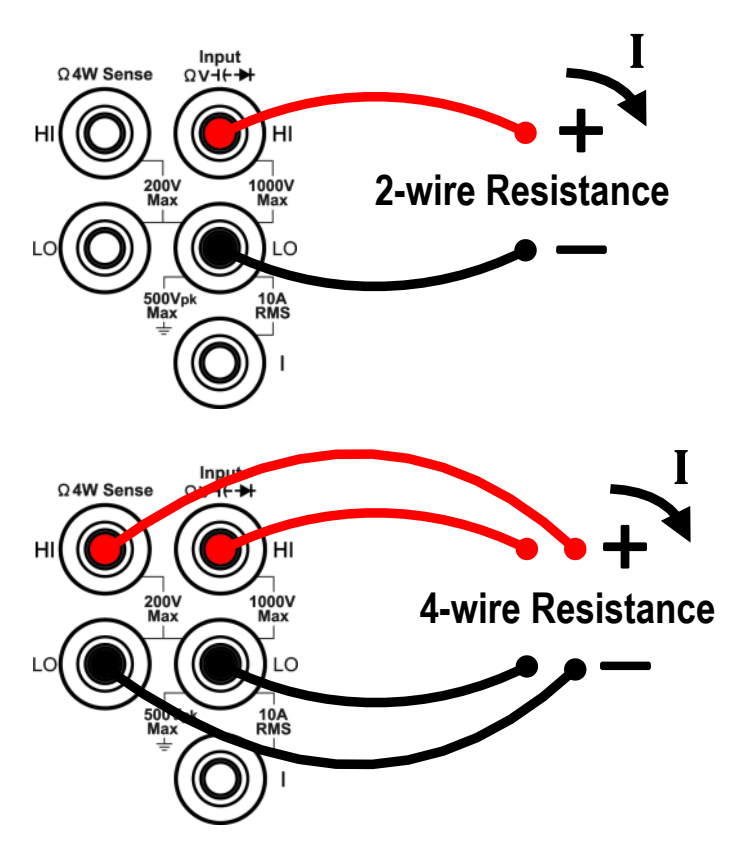

#### **3. Messbereich auswählen**

Drücken Sie den Bereich-Softkey, um den Messbereich auswählen. "Auto" wählt den Bereich für die Messung auf der Basis des Eingangswertes automatisch.

#### **Hinweis:**

- 1000 V Eingangsschutz ist in allen Bereichen verfügbar.
- P4096: 20% Überbereich für alle Messbereiche außer 100 MΩ. P4095: 10% Überbereich für alle Messbereiche außer 100 MΩ.
- Wenn der Messwert 105 MΩ im 100 MΩ -Messbereich überschreitet, wird "Überlast" angezeigt.

#### **4. Messrate auswählen**

Drücken Sie den "Messrate"-Softkey, um zwischen Low, Mid oder High (Gering, Mittel, Hoch) zu wechseln. Siehe Seite 19, Messgeschwindigkeit und Auflösung.

#### **8. Relativwert** (Fortgeschrittene Anwendung)

Drücken Sie den Softkey Rel, um den relativen Betrieb ein- oder auszuschalten. Für den relativen Betrieb subtrahiert das Multimeter den vorgegebenen Wert der REL-Operation vom aktuellen Messergebnis und zeigt das Ergebnis an. Siehe Seite 41, Relativer Wert.

#### **Tipp:**

- Wenn der gemessene Widerstand sehr klein ist, wird ein relativer Betrieb empfohlen, um den durch die Testleitung selbst verursachten Messfehler zu reduzieren.
- Berühren Sie beim Messen nicht die beiden Enden des gemessenen Widerstandes und vermeiden Sie auch Kontakt mit anderen evtl. elektrisch leitenden Oberflächen, wie dem Schreibtisch, da das Messergebnis sonst ungenau sein könnte. Je größer der gemessene Widerstand ist, desto größer ist dieser Einfluss.

### **Durchgangsprüfung**

This section describes how to configure continuity test.

#### **Anwendungsschritte:**

**1.** Aktivieren des Durchgangstests.  $\begin{bmatrix} \Omega \\ \Omega \end{bmatrix}$ 

Drücken Sie die  $\widehat{N+1}$  -Taste auf der Frontseite zum Wechsel in den Widerstandsmessbereich und nochmals, um auf die Durchgangsprüfung umzuschalten.

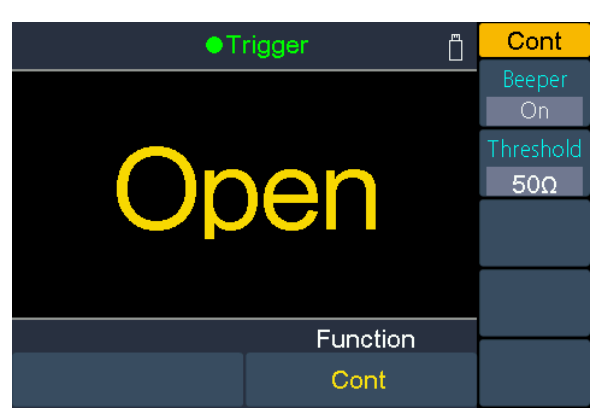

#### **2. Verbinden Sie die Prüfleitungen**

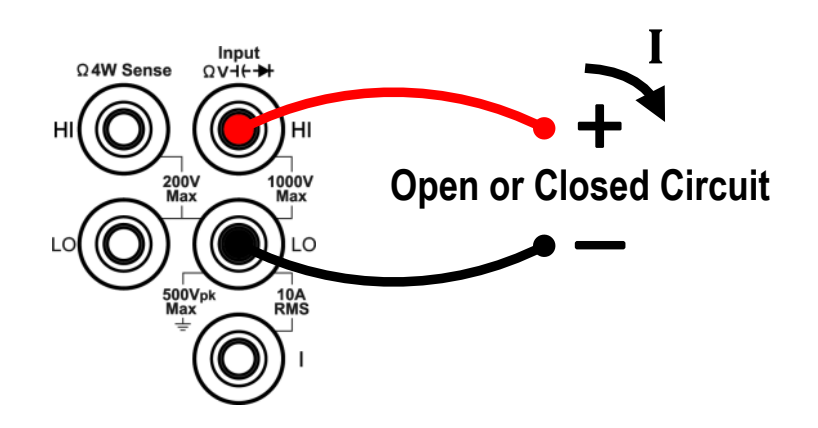

#### **3. Summer einstellen**

Drücken Sie den Signal-Softkey, um den Summer zu aktivieren oder zu deaktivieren. Bei aktiviertem Summer ertönt ein Geräusch, wenn der gemessene Widerstand den unter "Schwelle" angegebenen Messwert unterschreitet.

#### **4. Schwellenwerteinstellung anpassen**

Drücken Sie den Schwelle-Softkey, um den gewünschten Schwellenwert des Durchgangsprüfers einzustellen.

Drücken Sie die  $\bigcirc$  ( $\bigcirc$ ) -Taste, um den Cursor zur AUswahl der Stelle zu verschieben und dann die  $\overbrace{\leftarrow}$  -Tasten, um den Schwellenwert zu verändern. Der Bereich für das P4096 ist 1 Ω bis 2400 Ω; der Bereich für das P4095 ist 1 Ω bis 1100 Ω. Standardeinstellung ist 50 Ω.

#### **5. Continuity measurements behave as follows:**

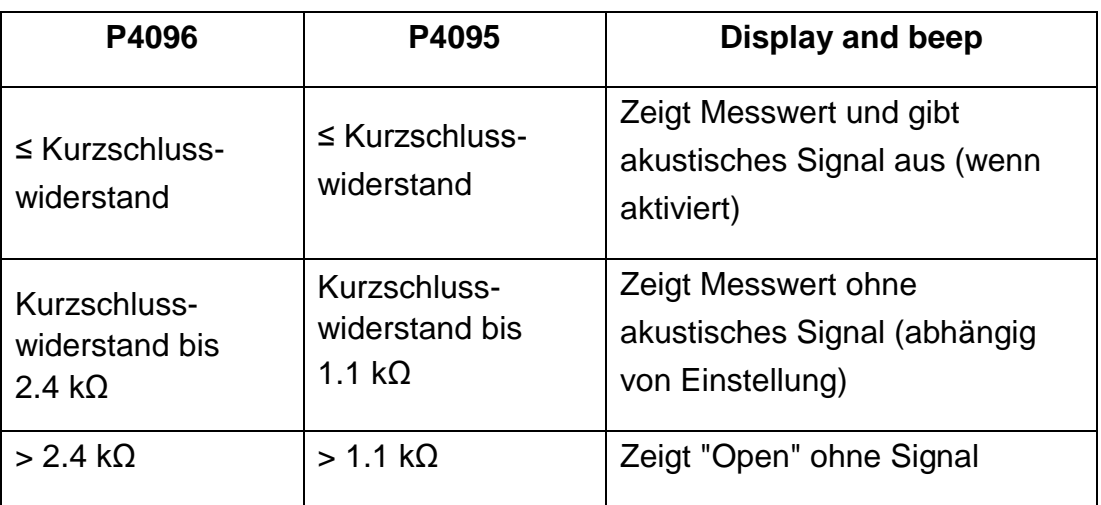

### **Dioden Test**

#### **Anwendungsschritte:**

**1. Aktivieren des Diodentests**

Drücken Sie die  $\left(\frac{\Omega}{2} \right)$  -Taste auf der Frontseite dreimal, um den Diodentest zu aktivieren.

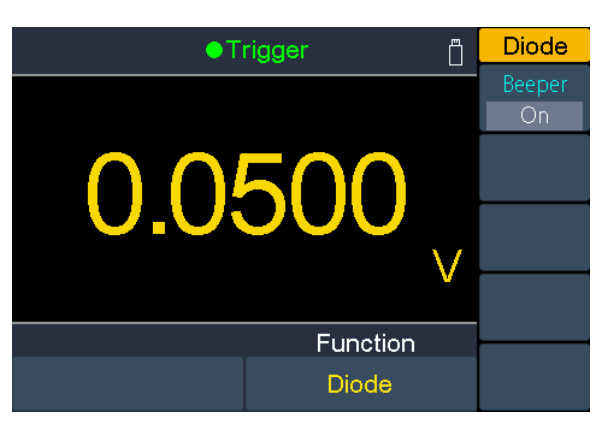

**2. Verbinden Sie die Prüfleitungen**

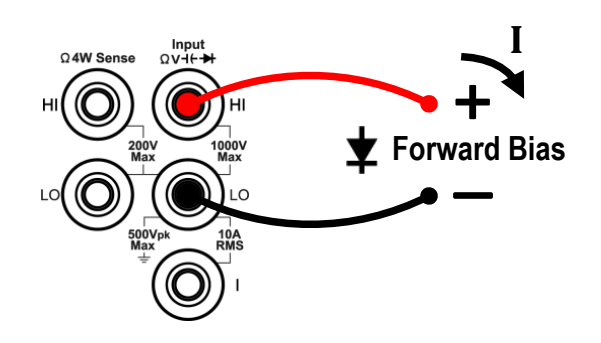

#### **3. Summer einstellen**

Drücken Sie den Signal-Softkey, um den Signalton zu aktivieren oder zu deaktivieren. Wenn der Summer aktiviert ist und die Diode angeschlossen wird, gibt das Multimeter kontinuierlich einen Signalton.

#### **4. Die Diodenprüfung verhält sich wie folgt:**

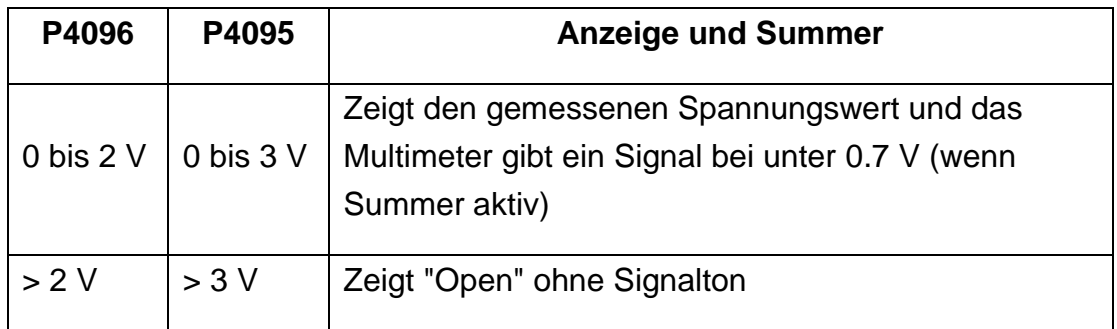

### **Kapazitätsmessung**

#### **Anwendungsschritte:**

**1. Enable the capacitance measurement.**

Drücken Sie die  $\left( \begin{array}{c} \n\text{+} \\ \n\end{array} \right)$  -Taste auf der Frontseite, um die Kapazitätsmessung

zu aktivieren.

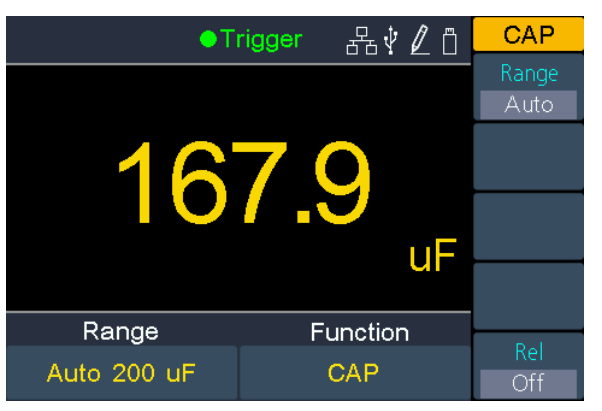

**2. Verbinden Sie die Prüfleitungen**

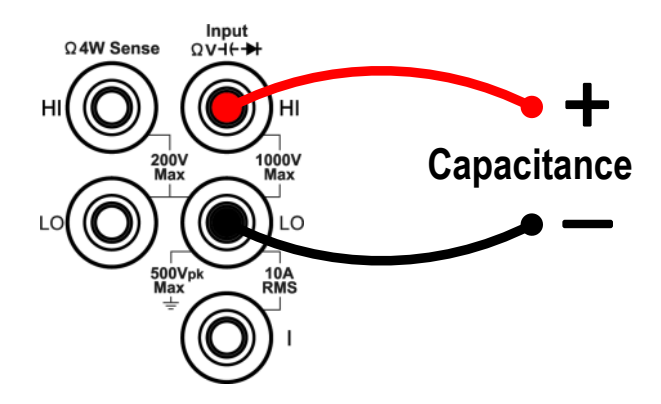

**Tipp:** Schließen Sie die metallischen Anschlusspins jedes Kondensators vor der Prüfung einmal kurz, um diesen zu entladen.

### **3. Messbereich auswählen**

Drücken Sie den Bereich-Softkey, um den Messbereich auswählen. "Auto" wählt den Bereich für die Messung auf der Basis des Eingangswertes automatisch.

### **Hinweis:**

- 1000 V Eingangsschutz ist in allen Bereichen verfügbar.
- P4096: 20% Überbereich für alle Messbereiche außer 10000 μF. P4095: 10% Überbereich für alle Messbereiche außer 10000 μF.
- Wenn der Messwert 10500µF im 10000µF-Messbereich überschreitet, wird "Überlast" angezeigt.

#### 4. **Relativwert** (Fortgeschrittene Anwendung)

Drücken Sie den Softkey Rel, um den relativen Betrieb ein- oder auszuschalten. Für den relativen Betrieb subtrahiert das Multimeter den vorgegebenen Wert der REL-Operation vom aktuellen Messergebnis und zeigt das Ergebnis an. Siehe Seite 41, Relativer Wert.

### **Frequenz und Periode messen**

Bei der Messung von Wechselspannung oder Wechselstrom können Sie die Dual-Display-Funktion verwenden, um die Frequenz und die Periode des

Messsignals zu erhalten (siehe Seite 35, Dual Display), oder drücken Sie  $\lceil \frac{\text{Freq}}{\text{G}} \rceil$ 

um die Frequenz oder Periode direkt zu messen. In diesem Abschnitt wird beschrieben, wie Sie Frequenz- und Periodenmessungen konfigurieren können.

#### **Anwendungsschritte:**

#### **1. Frequenz / Periode Messung aktivieren**

Drücken Sie die <sup>[Freq]</sup>-Taste auf der Vorderseite, um den Frequenz- /

Periodenmessmodus aufzurufen. Drücken Sie den Freq / Periode- Softkey, um zwischen Frequenz und Periode umzuschalten.

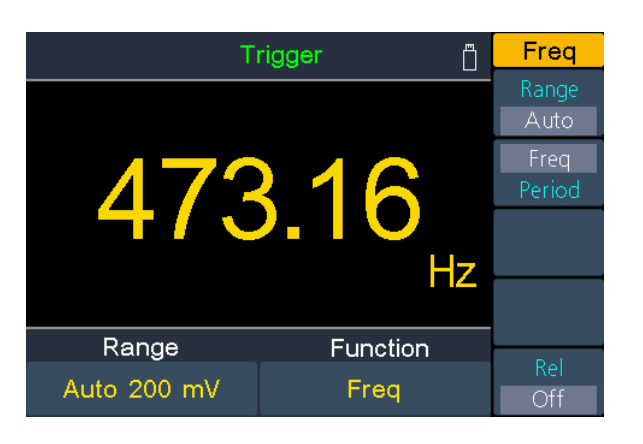

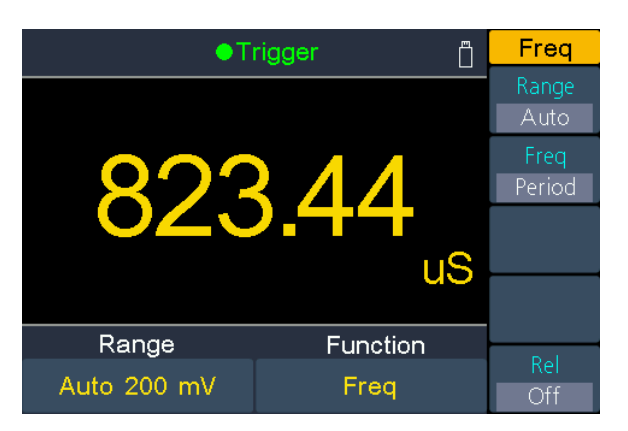

**2. Verbinden Sie die Prüfleitungen**

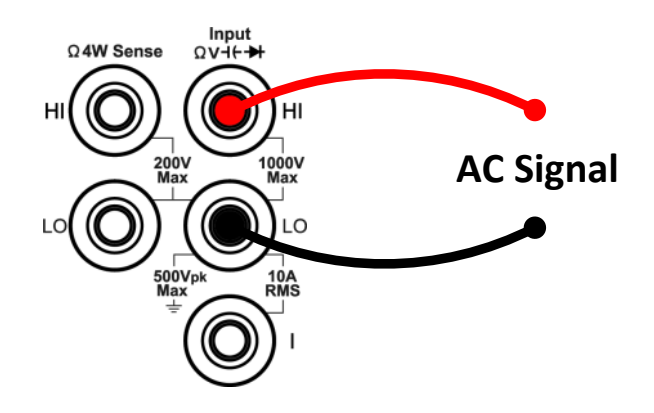

#### **3. Messbereich auswählen**

Drücken Sie den Bereich-Softkey, um den Messbereich auswählen. "Auto" wählt den Bereich für die Messung auf der Basis des Eingangswertes automatisch.

#### **Hinweis:**

- Frequenzbereich: P4096 ist 20 Hz bis 1 MHz; P4095 ist 20 Hz bis 500 kHz.
- Periodenbereich: P4096 ist 0.05 s bis 1 μs; P4095 ist 0.05 s bis 2 μs.
- 750 V Eingangsschutz ist in allen Bereichen verfügbar.
- 4. **Set the relative value.** (Advanced operation)

Drücken Sie den Softkey Rel, um den relativen Betrieb ein- oder auszuschalten. Für den relativen Betrieb subtrahiert das Multimeter den vorgegebenen Wert der REL-Operation vom aktuellen Messergebnis und zeigt das Ergebnis an. Siehe Seite 41, Relativer Wert.
## **Temperaturmessung**

In diesem Abschnitt wird beschrieben, wie Sie die Temperaturmessungen konfigurieren können. Temperaturmessungen erfordern eine Temperaturwandler-Sonde. Die unterstützten Sonden sind Typ B, E, J, K, N, R, S, T- Thermoelemente und PT100 sowie PT385 Platin RTD Sensoren.

#### **Anwendungsschritte:**

#### **1. Aktivieren der Temperaturmessfunktion**

Drücken Sie die  $\lfloor \text{Temp} \rfloor$  -Taste auf der Frontseite, um die Temperaturmessung zur aktivieren.

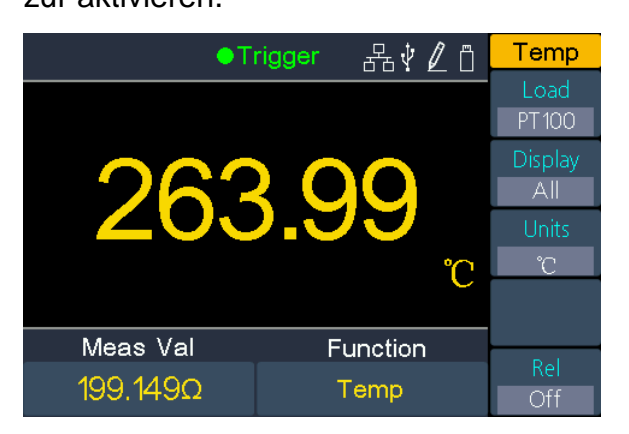

**2. Verbinden Sie die Prüfleitungen**

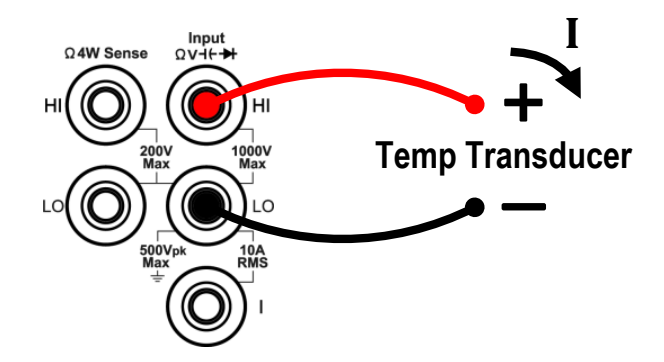

#### **3. Temperatursensor einstellen**

Drücken Sie den Load-Softkey und dann ( $\leftrightarrow$ , um zwischen Thermocouple oder ThermoResistor umzuschalten. Dann drücken Sie  $\overline{\mathfrak{b}}$ , um in die Liste zu schalten. Wählen Sie die passende Konfiguration mit den  $\leftarrow \rightarrow$  -Tasten aus. Drücken Sie nun den Festlegen-Softkey , um die Konfiuration zu betrachten oder direct den Fertig-Softkey, um diesen Temperaturfühler auzuwählen.

#### **4. Anzeige einstellen**

Drücken Sie den Anzeige-Softkey, um zwischen den Optionen umzuschalten.

**Temp.-Wert**: Es wir nur der Temperaturwert in °C, °F oder Kelvin angezeigt.

**Messwert**: Es wird nur der reine Messwert an der Temperatursonde in mVDC angezeigt.

**Alle**: Der Temperaturwert wird in der Hauptanzeige dargestellt und der mVDC Messwert gleichzeitig in der Sekundäranzeige.

#### **5. Temperatureinheit einstellen**

Drücken Sie den Einheit-Softkey, um die Messeinheit zwischen °C, °F oder Kelvin umzuschalten.

Die Umrechnung zwischen den Messeinheiten ergibt sich aus:

$$
°F = (9/5) \times °C + 32
$$
  
K ≈ $°C + 273.15$ 

#### **9. Relativwert** (Fortgeschrittene Anwendung)

Drücken Sie den Softkey Rel, um den relativen Betrieb ein- oder auszuschalten. Für den relativen Betrieb subtrahiert das Multimeter den vorgegebenen Wert der REL-Operation vom aktuellen Messergebnis und zeigt das Ergebnis an. Siehe Seite 41, Relativer Wert.

# **Dual Anzeiger**

Mit der Dual-Display-Funktion können Sie die Messwerte von zwei Messfunktionen gleichzeitig anzeigen.

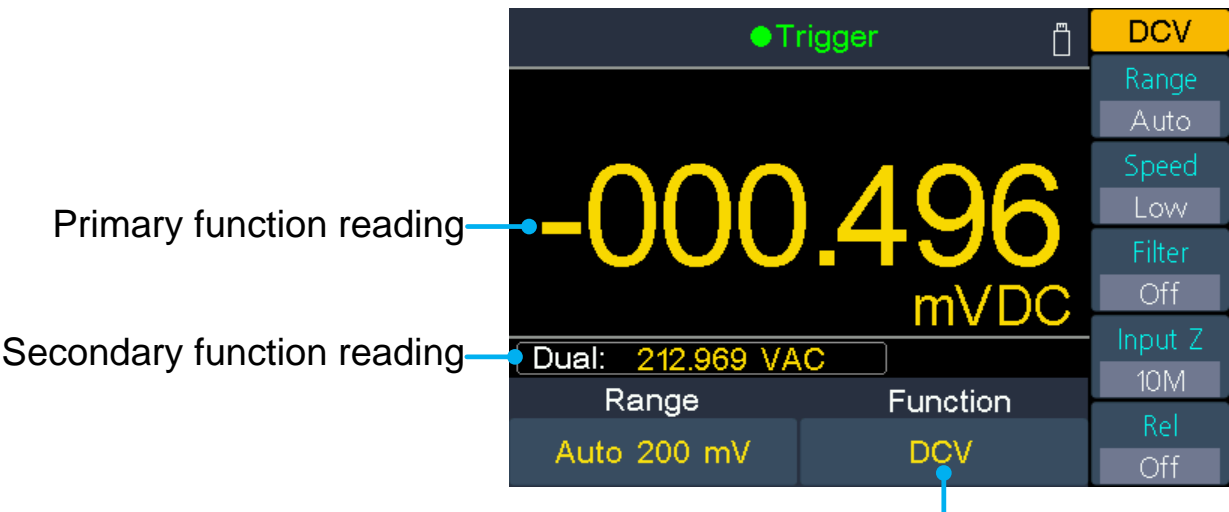

Primary function

Bild 3-1 Duale Anzeige

#### **Anwendungsschritte:**

- 1. Drücken Sie eine der Messfunktionstasten, um die primäre Messfunktion einzuschalten.
- 2. Drücken Sie die  $\sqrt{p_{\text{ual}}}$  -Taste auf der Frontplatte, die sekundäre Funktionsliste wird im rechten Menü angezeigt, wählen Sie die gewünschte Funktion aus.
- 3. Wenn die Doppelanzeige aktiviert ist, drücken Sie erneut [Dual], um die primäre Funktion und die sekundäre Funktion zu wechseln. Um die sekundäre Funktion zu konfigurieren, Sie diese auf die primäre Funktion umschalten, im rechten Menü konfigurieren und dann zurückschalten.
- 4. Drücken Sie eine der Messfunktionstasten, um die Dualanzeige zu deaktivieren.

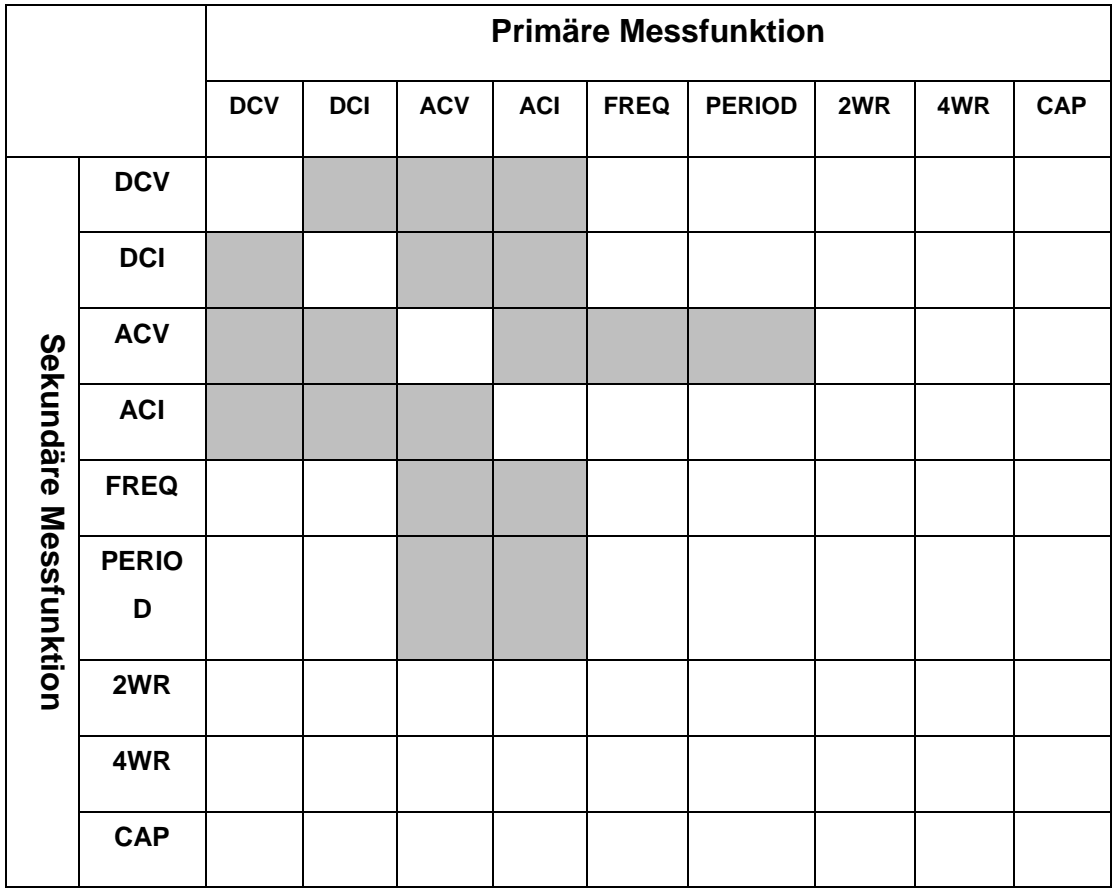

Die primären Messfunktionen und ihre zugehörigen Sekundärmessungen sind: (graue Hintergrundfarbe gibt gültige Kombinationen an)

**Hinweis:**

- Das Multimeter führt die primären und sekundären Messungen abwechselnd durch. Die Messwertaktualisierung der primären- und sekundären Messfunkion taktet dementsprechend.
- Wenn die Primärmessung die dB- oder dBm-Skalierung verwendet, kann die Dualanzeige nicht aktiviert werden. Wenn die Dual-Anzeige aktiviert ist, schaltet das Einschalten der dB- oder dBm-Skalierung automatisch die Dual-Anzeige ein.
- <span id="page-39-0"></span> Wenn die Dual-Anzeige aktiviert ist, kann die manuelle Aufzeichnungsfunktion sowohl die primäre als auch die sekundäre Lesung speichern. Die automatische Aufzeichnungsfunktion kann nur den primären Messwert speichern.

# **Triggering**

Das Multimeter bietet drei Arten von Triggern: Auto, Single und extern.

## **Auto Trigger**

Drücken Sie die auf der Frontplatte die <sup>[Port]</sup> -Taste und dann den Trigger-Softkey. Betätigen Sie den Quelle-Softkey, um Auto auszuwählen. Wenn der Auto-Trigger verwendet wird, führt das Instrument kontinuierlich Messungen durch und stellt automatisch einen neuen Trigger ein, sobald eine Messung abgeschlossen ist.

Drücken Sie den Verzög.-Softkey, um Auto oder Manual auszuwählen.

#### **Auto Verzögerung**

Das Gerät bestimmt automatisch die Verzögerung auf Basis von Funktion, Reichweite und Messgeschwindigkeit.

#### **Manuelle Verzögerung**

Das erste Sample startet eine Triggerverzögerungszeit nach dem Trigger. Das zweite Sample startet ein Intervall nach dem Start des ersten Samples und so weiter.

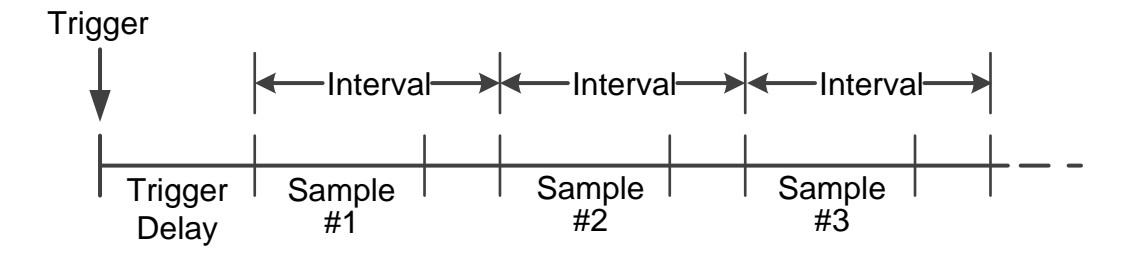

**Triggerverzögerung einstellen**: Drücken Sie den Verzög.-Softkey und wählen Sie Manuell aus. Drücken Sie dann die  $\Im \Theta$  -Tasten, um den Cursor zu verschieben und die  $\overbrace{>>}$  -Tasteb, um den Verzögerungeswert von 1 ms bis zu 999,999 ms einzustellen.

**Nummer der Samples einstellen**: Das Multimeter führt die hier festgelegte Anzahl an Samples durch, wenn ein Trigger ausgelöst wird. Drücken Sie den SamplesTrigger-Softkey und dann die  $(35)$  -Tasten, um den Cursor zu verschieben. Dann drücken Sie die  $\left\langle \right\rangle$  -Tasten, um die Anzahl der Samples zwischen 1 bis 999,999 zu verändern.

## **Single Trigger**

Drücken Sie die Port | -Taste auf der Frontseite und dann den Trigger-Softkey. Danach drücken Sie den Quelle-Softkey , um Single auszuwählen. Wenn Single Trigger verwendet wird, nimmt das Instrument bei jedem Drücken der [ $\frac{Run'}{Stop}$ ] -Taste eine beliebige Anzahl von Messwerten auf.

- Automatische Verzögerung wird für Einzelauslöser angewendet, das Gerät bestimmt automatisch die Verzögerung basierend auf Funktion, Reichweite und Messgeschwindigkeit.
- Sie können auch die Samples im Single-Trigger verändern. Das Multimeter führt die hier festgelegte Anzahl an Samples durch, wenn ein Trigger ausgelöst wird. Drücken Sie den SamplesTrigger-Softkey und dann die  $\bigoplus \{F\}$  -Tasten, um den Cursor zu verschieben. Dann drücken Sie die  $\iff$ -Tasten, um die Anzahl der Samples zwischen 1 bis 999,999 zu verändern.

## **Externer Trigger**

Drücken Sie die Port-Taste auf der Vorderseite und drücken Sie dann den Trigger-Softkey. Danach drücken Sie den Quelle-Softkey, um "Extern" auszuwählen. Wenn der externe Trigger verwendet wird, empfängt das Multimeter den Triggerimpuls vom [Ext Trig] -Anschluss an der Rückwand und löst an der angegebenen Flanke des Pulssignals aus und erfasst Messdaten.

- Automatische Verzögerung wird für Einzelauslöser angewendet, das Gerät bestimmt automatisch die Verzögerung basierend auf Funktion, Reichweite und Messgeschwindigkeit.
- Bei Verwendung eines externen Triggers können Sie den Flanken-Typ für den Puls vom [Ext Trig] -Anschluss an der Rückseite einstellen. Das Multimeter wird bei der angegebenen Flanke ausgelöst. Drücken Sie den Trg Edge-Softkey, um Steigend oder Fallend auszuwählen.

# **Mathematische Funktionen**

Das Multimeter bietet diese Mathematik Funktionen: Statistik, Grenzwerte, dB / dBm und relativ.

## **Statistiken**

Die Statistik berechnet die Minimal-, Mittel-, Max-, Span-, Standardabweichung und Anzahl der Messwerte während der Messung.

Drücken Sie die <sup>[Math]</sup> -Taste und dann den Statistik-Softkey. Drücken Sie den Statistik-Softkey erneut, um auf Anzeigen umzuschalten. Nun werden zusätzliche Statistik-Werte in einer Zusatzanzeige dargestellt:

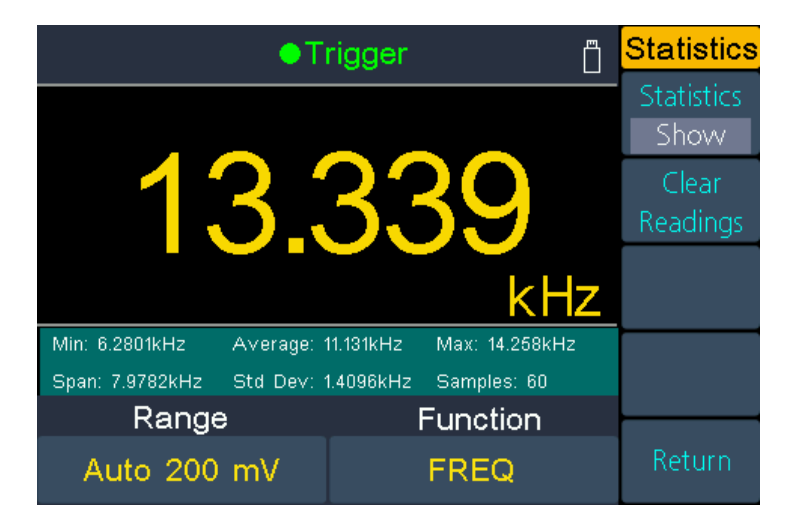

#### **Remarks**

- Der **Span**-Wert ergibt sich aus dem **Max**-Wert minus dem **Min**-Wert.
- Drücken Sie den Werte Löschen-Softkey , um die Statistikwerte zu löschen und neu zu beginnen.

## **Grenzwerte**

Die Grenzwertüberprüfung gibt an, wie viele Samples die vorgegebenen Grenzwerte überschritten haben, und zeigt an, dass das Signalprüfungsergebnis die vorgegebenen Grenzwerte überschritten hat. Der [AUX Output] -Anschluss an der Rückwand kann so konfiguriert werden, dass er einen Impuls ausgibt, wenn die Grenzwerte überschritten werden (siehe Seite 49, Ausgang).

Drücken Sie die <sup>[Math</sup>] -Taste und dann den Grenz.- Softkey, um in das Grenzwert-Menü umzuschalten.

- Drücken Sie den Grenz.-Softkey um die Grenzwertanzeige zu aktivieren.
- Nutzen Sie den Hoch- oder Tief-Softkey, um die Grenzwerte als obere- oder untere Grenzwerte zu spezifizieren. Drücken Sie den Softkey nochmals, um zwischen Zentrum und Spanne umzuschalten. Dies gibt Ihnen die Möglichkeit einen Sollwert (Zentrum) und eine Spanne um diesen Sollwert festzulegen. Zum Beispiel: Ein unterer Grenzwert von -5 V und ein oberer Grenzwert von +10 V sind gleichbedeutend mit einem Zentrum-Wert von 2.5 V und einer Spanne von 15 V. Bei der Parametereinstellung nutzen Sie wie gewohnt die -Tasten zum verschieben des Cursors und die  $\iff$  -Tasten zum erhöhen und verringern des Wertes.
- Drücken Sie den Löschen-Softkey, um alle Messwerte zu löschen und die Grenzwerterfassung neu zu starten.

Grenzwert-Anzeige: Die rote Hintergrundfarbe (siehe unten) zeigt an, dass die angezeigte Messung die Grenzwerte überschreiten und das Multimeter gibt einen Signalton aus (wenn Summer aktiviert).

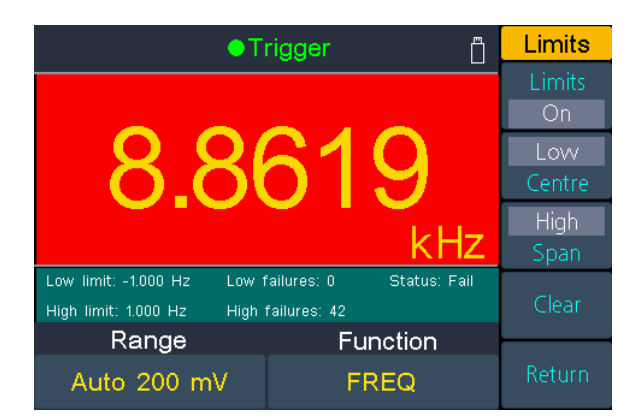

## **DB / dBm**

Die dB- und dBm-Skalierungsfunktionen gelten nur für ACV- und DCV-Messungen. Mit den Funktionen können Sie Messungen relativ zu einem Referenzwert skalieren.

Drücken Sie die | Math | -Taste und dann den dB/dBm-Softkey, um in das Menü zu gelangen.

#### **dBm Funktion**

Die dBm-Funktion repräsentiert den absoluten Wert der Leistung. Die Funktion berechnet die Leistung des Referenzwiderstandes entsprechend der gemessenen Spannung, bezogen auf 1 mW:

#### **dBm = 10 x log<sup>10</sup> ( Messung<sup>2</sup> / Referenzwiderstand / 1 mW )**

Drücken Sie den Ref R-Softkey, um den Referenzwiderstand auszuwählen. Der Wert kann 50, 75, 93, 110, 124, 125, 135, 150, 250, 300, 500, 600 (Standard), 800, 900, 1000, 1200 oder 8000 Ω betragen.

#### **dB Funktion**

DB stellt den relativen Wert dar, der bei der relativen Operation des dBm-Werts verwendet wird. Wenn aktiviert, berechnet das Multimeter den dBm-Wert des Messwertes und subtrahiert den voreingestellten dB von diesem Wert und zeigt dann das Ergebnis an:

#### **dB = 10 x Log<sup>10</sup> ( Messwert<sup>2</sup> / Referenzwiderstand / 1 mW) - dB Preset**

Drücken Sie den Ref R-Softkey, um den Referenzwiderstand auszuwählen. Der Wert kann 50, 75, 93, 110, 124, 125, 135, 150, 250, 300, 500, 600 (Standard), 800, 900, 1000, 1200 oder 8000 Ω betragen.

Drücken Sie den dB Ref Wert-Softkey, um den relativen Wert auszuwählen. Der relative Wert muss von -120 bis +120 dBm (Standard 0) sein.

## **Relativer Wert**

Wenn der relative Betrieb eingeschaltet ist, ist der auf dem Bildschirm angezeigte Messwert die Differenz zwischen gemessenem und voreingestelltem Wert. Der Wert ist spezifisch für die aktuelle Funktion und bleibt bestehen, auch wenn Sie diese Funktion verlassen und später zurückkehren. Sie können mit dieser Funktion somit eine Messung mit relativem Bezug zu einem selbstgewählten Messwert einstellen.

#### **Anzeigewert = Messwert – Voreingestelltem Wert**

Drücken Sie in der gewünschten Messfunktion zuerst die REL-Taste zum aktivieren dieser Funktion.

Drücken Sie die [Math] -Taste und dann den Rel-Softkey, um den gewünschten voreingestellten Messwert festzulegen.

# **Anzeige**

Drücken Sie die <sup>[Graph</sup>]-Taste auf der Vorderseite, um in das Menü zu gelangen, dann drücken Sie den Anzeige-Softkey, um die Anzeige als Nummer, Barmeter, Trendanzeige oder Histogramm auszuwählen.

In jedem Anzeigetyp können Sie die  $\lfloor$  Dual J-Taste auf der Frontplatte drücken und die Sekundärfunktion wählen. Zum Beispiel für die DCV Messfunktion können Sie ACV als sekundäre Messfunktion wählen. Siehe Seite 35, Duale Anzeige.

## **Nummer**

Drücken Sie die <sup>[Graph</sup>]-Taste auf der Vorderseite, um in das Menü zu gelangen,

dann drücken Sie den Anzeige-Softkey und wählen Nummer. Nun zeigt das Gerät Messwerte als Zahlenwert. Dies ist auch der Standardanzeigetyp.

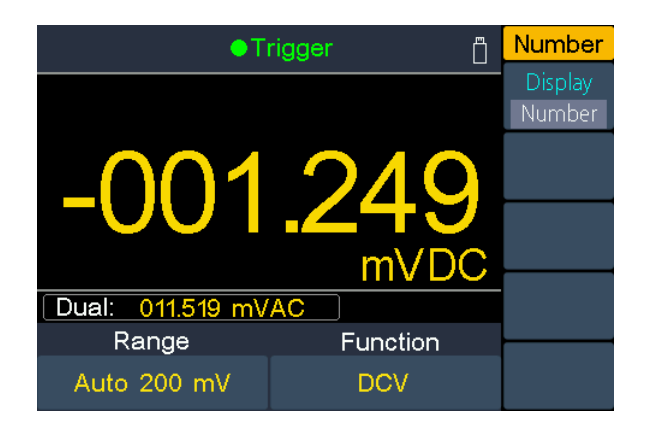

## **Barmeter**

Drücken Sie die <sup>[Graph</sup>]-Taste auf der Vorderseite, um in das Menü zu gelangen,

dann drücken Sie den Anzeige-Softkey mehrmals, um die Funktion BarMeter auszuwählen. Dieses Balkenmaß fügt eine bewegliche Leiste unterhalb der Standardnummernanzeige hinzu.

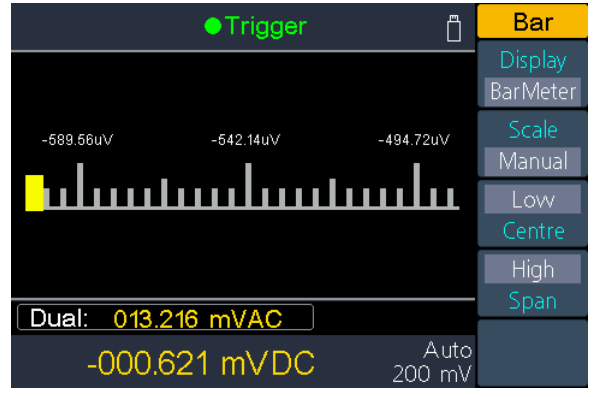

Drücken Sie den Skala-Softkey um Standard oder Manuell zu wählen.

**Standard:** Stellt die Skala so ein, daß diese dem Messbereich entspricht. Beispiel: Für die DCV-Messfunktion wird der Bereich -200 mV bis 200 mV eingestellt, wenn der aktuelle Messbereich 200 mV ist.

**Manuell:** Stellt die Skala entweder als hohe und niedrige Werte ein oder als Spanne um einen Mittelwert. Beispiel: Eine Skala, welche von einem niedrigen Wert (-50 mV) zu einem höheren Wert (100 mV) reicht, kann auch als Zentrum (25 mV) mit einer Spannweite von 150 mV (2x75mV=150mV; 25mV – 75mV = -50mV; 25mV +75mV =100mV) angegeben werden.

## **Trend Anzeige**

Drücken Sie die <sup>[Graph</sup>] -Taste, um dieses Menü zu öffnen, dann den Anzeige-Softkey, um auf Trend umzuschalten. Die Trend-Anzeige zeigt Verlaufsgrafiken zu den Messwerten an, um eine bessere Beobachtung der sich verändernden Messwerte zu ermöglichen.

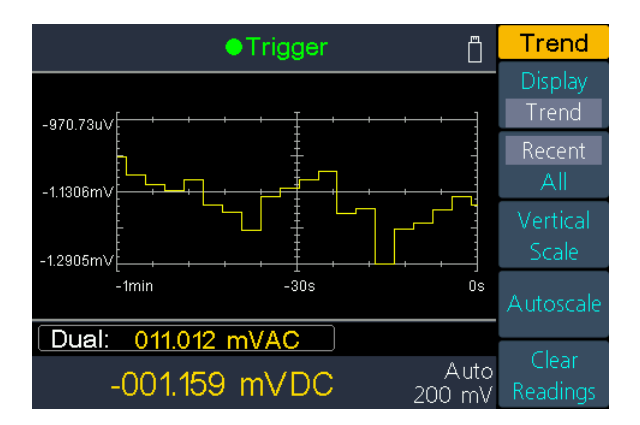

Drücken Sie den Neuere/Alle-Softkey um die letzten Messwerte oder alle seit Beginn auszuwählen.

**Alle**: Das Trenddiagramm zeigt alle aufgenommenen Messwerte und baut diese von links nach rechts in der Verlaufsgrafik auf. Nachdem die Anzeige gefüllt ist, werden die Daten links komprimiert dargestellt und neue Daten wandern von rechts ins Bild.

**Neuere**: Das Trenddiagramm zeigt nur die während letzter Minute gemessenen Daten.

Drücken Sie den Vertikalskala-Softkey um die Skala einzustellen.

- **Standard:** Stellt die Skala so ein, daß diese dem Messbereich entspricht. Beispiel: Für die DCV-Messfunktion wird der Bereich -200 mV bis 200 mV eingestellt, wenn der aktuelle Messbereich 200 mV ist.
- **Manuell:** Stellt die Skala entweder als hohe und niedrige Werte ein oder als Spanne um einen Mittelwert. Beispiel: Eine Skala, welche von einem niedrigen Wert (-50 mV) zu einem höheren Wert (100 mV) reicht, kann auch als Zentrumswert (25 mV) mit einer Spannweite von 150 mV (2x75mV=150mV; 25mV – 75mV = -50mV; 25mV +75mV =100mV) angegeben werden.

Drücken Sie den Auto-Softkey, um die Skala automatisch einstellen zu lassen.

**Auto**:Justiert die Skala automatisch abhängig der aktuellen Messwerte, sodaß alle Messungen komplett dargestellt werden. Diese Skalierung verändert sich nicht mehr, auch wenn höhere Messwerte erfasst werden.

- Drücken Sie dann den Auto-Softkey nochmals, um die Vertikalskala erneut automatisch auf die neuen Messwerte einzustellen.
- Oder drücken Sie den Werte Löschen-Softkey, um die Messwerte zu löschen und ein neues Trenddiagramm zu starten.

## **Histogramm**

Drücken Sie die <sup>[Graph</sup>] -Taste, um dieses Menü zu öffnen, dann den Anzeige-Softkey, um zu Histogramm umzuschalten. In der Histogramm-Anzeige werden die Messdaten -je nach Häufigkeit des Auftretens- in verschiedenen Kastendiagrammen (Bins) eingeordnet. So lassen sich Häufigkeiten beim Auftreten bestimmter Messwerte abschätzen.

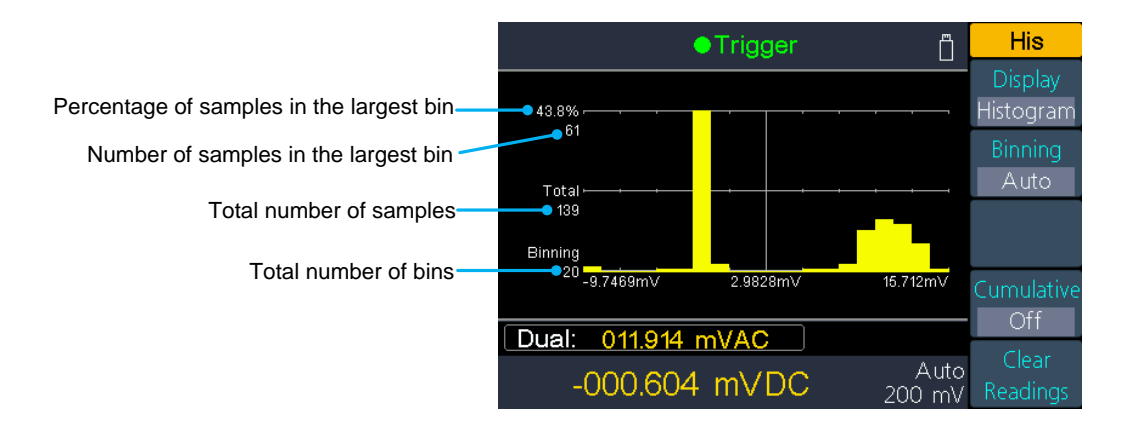

 Drücken Sie den Einteil.-Softkey, um eine manuelle oder automatische Einteilung der Messgruppen einzustellen.

- Drücken Sie den Kumulativ-Softkey, um eine Hilfslinie zur kumulativen Darstellung der Messwertverteilung einzublenden.
- Drücken Sie den Werte Löschen-Softkey, um die dargestellten Messdaten zu löschen und eine neue Grafik zu starten.

#### **Auto Einteilung**

Der Algorithmus beginnt mit der kontinuierlichen Nachjustierung der Histogrammspanne, basierend auf den eingehenden Messwerten, um die Daten vollständig neu einzuteilen, wenn ein neuer Wert außerhalb der aktuellen Spanne eintritt. Die Anzahl der gezeigten Bins ist eine Funktion der Anzahl der empfangenen Messungen:

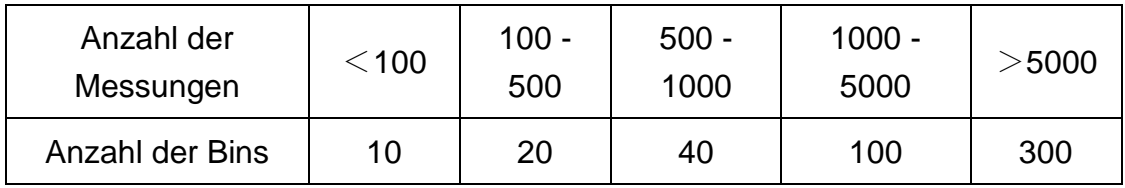

#### **Manuelle Einteilung**

Drücken Sie den Einteil.-Einstell-Softkey, um die Einstellungen für diese Funktion manuell festzulegen:

- Drücken Sie den Anzahl-Softkey, um die Nummer der Bins manuell auf 10, 20, 40, 100, oder 300 einzustellen.
- Sie können den Bin-Bereich entweder als niedrige und hohe Werte oder als Spanne um einen Mittelwert angeben. Zum Beispiel könnte der Bin-Bereich mit einem niedrigen Wert von -5 V und einem hohen Wert von 10 V auch als ein Zentrumswert von 2,5 V und einer Spanne von 15 V angegeben werden.
- Drücken Sie den Seitenkast.-Softkey, um die äußeren Bins anzuzeigen oder zu verbergen. Die äußeren Bins sind zwei zusätzliche Kästen für Messungen oberhalb und unterhalb des Bin-Bereichs.

# **Datenaufzeichnung**

Die Datensatzfunktion beinhaltet die manuelle Aufnahme und die automatische Aufzeichnung. Sie können eine beliebige oder beide Funktionen verwenden, um die Messdaten aufzuzeichnen.

**Manuelle Aufnahme:** Drücken Sie die <sup>[save]</sup>-Taste, um den aktuellen Messwert in den internen Speicher zu speichern. Die maximale Anzahl der Messwerte beträgt 1000. Sobald Sie das Sammeln von Daten abgeschlossen haben, können Sie diese in der Tabelle anzeigen und in den externen Speicher exportieren.

**Auto-Aufnahme:** Nach dem Einstellen des Speichers, der Anzahl der Messwerte, des Sample-Intervalls, drücken Sie den Start-Softkey, um die Aufnahme zu beginnen. Sie können die Daten im internen Speicher in der Tabelle oder Grafik anzeigen lassen.

## **Manuelle Aufnahme**

**1. Daten sammeln**: Das Gerät speichert den aktuellen Messwert jedesmal, wenn  $\text{die}$   $\text{Save}$  -Taste mauell betätigt wurde. Das Gerät gibt hierbei einen Ton aus und das  $\Box$  Symbol erscheint in der Anzeige.

**Hinweis:** Die Messfunktion kann bei manueller Aufzeichnung umgeschaltet werden. Wenn die Dual-Anzeige aktiviert ist, können beide Messwerte aufgezeichnet werden.

2. Anzeige der manuellen Aufnahme: Drücken Sie die Record -Taste und dann den Man.Aufn.-Softkey, um die Datentabelle der manuell gespeicherten Messwerte anzuzeigen. Drücken Sie die  $\langle \hat{\diamond} \rangle$  -Tasten, um die Seiten durchzuschalten.

#### **Hinweis:**

- Auch während Sie in der Datentabelle sind, können Sie weiterhin Messwerte  $\ddot{\mathbf{u}}$ ber die [Save] -Taste aufnehmen, welche dann gleich in der Tabelle angezeigt werden.
- Überschreitet eine Messung während der Aufnahme den Messbereich, wird statt einem Messwert die Information "overload" in der Tabelle gespeichert.
- Speichern Sie einen Messwert während aktivierter Relativwert-Funktion, wird auch in der Tabelle eine Information "rel" gespeichert.

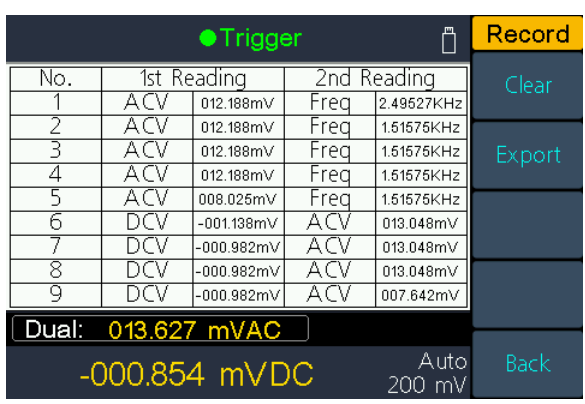

- **3. Export zu USB-Speicher**: Schließen Sie einen USB-Speicher an den USB-Anschluss der Vorderseite an. Drücken Sie den Export-Softkey, um den manuellen Datensatz im internen Speicher auf den USB-Speicher als CSV-Datei zu exportieren. Die Datei wird im Ordner \Record\Manual im USB-Speicher gespeichert. Der Dateiname ist Data\_YYYYMMDD\_HHMMSS. YYYYMMDD ist das Start-Datum der Aufzeichnung und HHMMSS ist die Startzeit, z.B. Data\_20160804\_095622.csv.
- **4. Löschen Sie den manuellen Datensatz:** Drücken Sie den Löschen- Softkey, um den aktuellen manuellen Datensatz zu löschen.

## **Auto Aufnahme**

- **1. Konfigurieren Sie die Parameter:**
- Drücken Sie die <sup>[Record</sup>]-Taste, dann drücken Sie den Auto Aufnahme- Softkey.
- Drücken Sie den Speicher-Softkey, um den internen oder externen Speicher auszuwählen.
- Drücken Sie den Punkte-Softkey, um die Gesamtzahl der zu erfassenden Messwerte anzugeben. Der Bereich ist 1 Punkt bis 1 Mio. Punkte für den internen Speicher, 1 bis 100 Mio für den externen Speicher.
- Drücken Sie den Intervall- Softkey, um den Zeitintervall zwischen den Messwerten anzugeben. Die Reichweite beträgt 5 ms bis 1000 s.
- **2. Starten der Aufnahme**: Drücken Sie den Starten-Softkey, um die automatische Aufnahme zu starten. Das  $\ell$ -Icon erscheint oben im Display. Drücken Sie den Softkey Stop, um die Aufnahme zu beenden, die Daten werden als CSV-Datei im angegebenen Speicher gespeichert. Wenn der externe Speicher ausgewählt ist, wird die Datei im Ordner \ Record \ Auto im USB-Speicher gespeichert. Der Dateiname ist Data\_YYYYMMDD\_HHMMSS. YYYYMMDD ist das Startdatum und HHMMSS ist die Startzeit, z.B. Data 20160804 095622.csv.

#### **Hinweis**:

- Wenn der automatische Aufnahmemodus läuft, drücken Sie eine weitere Messfunktionstaste. Das Gerät zeigt nun eine Meldung an: "Drücken Sie die Taste erneut, um die Funktion zu wechseln und die Aufnahme zu beenden.".
- Wenn Sie die automatische Aufnahme fortsetzen möchten, warten Sie einfach, bis die Meldung verschwindet.
- Wenn Sie die automatische Aufnahme stoppen und zur Funktion wechseln möchten, drücken Sie die Funktionstaste erneut während die Meldung noch angezeigt wird. Die Aufzeichnungsdaten vor dem Umschalten der Funktion werden gespeichert.
- Im Auto-Bereich kann der Relais-Schalter einen Jitter verursachen, die Daten zu diesem Zeitpunkt sind ungültig. Es wird etwa ein paar hundert Millisekunden dauern, und die Daten, die in diesem Zeitraum erworben wurden, werden als "ungültig" markiert.
- Wenn die Dual-Anzeige aktiviert ist, kann nur das Lesen der Hauptanzeigefunktion gespeichert werden.
- **3. Lesen und anzeigen der aufgenommenen Messdaten**: Drücken Sie die [Record] -Taste und dann denn Anzeigen-Softkey.

Speicher kann aktuell nur "Intern" ausgewählt werden.

Mit dem Anzeige-Softkey können Sie zwischen den Anzeigeoptionen **Graph** und **Tabelle** umschalten.

Drücken Sie den Lesen-Softkey, um die Daten aus dem internen Speicher zu

laden und darzustellen. (Bei tabellarischer Darstellung nutzen Sie die  $\gg$ 

-Tasten zum Umblättern der Seite.)

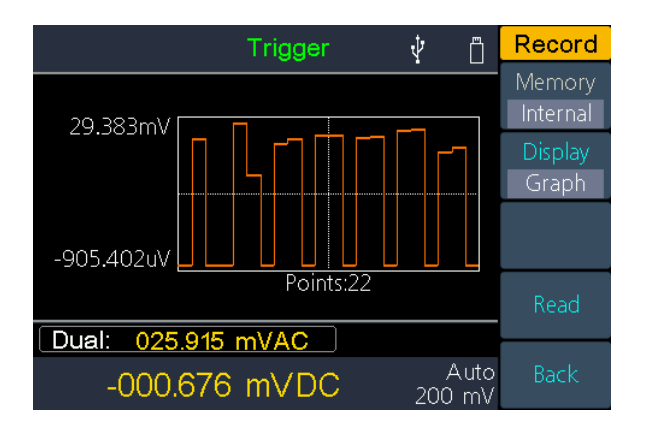

Automatisch aufgenommene Daten als Graph

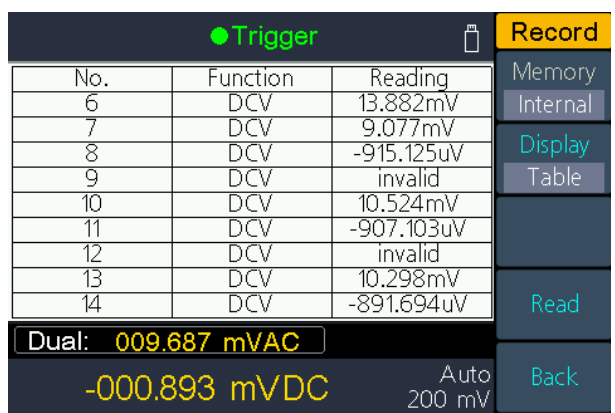

Automatisch aufgenommene Daten als Tabelle

# **Port Konfiguration**

## **Seriell**

Drücke Sie die <sup>[Port]</sup> -Taste und dann den Seriell-Softkey um das Menü für die serielle Anschlusseinstellung zu öffnen.

Drücken Sie den Baud-Softkey, um die Baudrate auf 1200, 2400, 4800, 9600, 19200, 38400, 57600 oder 115200 ein zustellen, wobei 9600 die Werkseinstellung ist. Achten Sie darauf, daß die Baudrate mit dem PC übereinstimmt.

Drücken Sie den Datenbits-Softkey, um die Einstellung auf 5, 6, 7 oder 8 zu ändern.

Drücken Sie den Odd-Even-Softkey, um die Parität auf None, Odd oder Even zu ändern. Standard ist None.

Drücken Sie Stop bit softkey, select the stop bit from 1, 2.

## **Trigger**

See page [37,](#page-39-0)

[Triggering](#page-39-0).

## **Output**

Drücken Sie die  $[Part]$ -Taste und dann den Ausgang-Softkey, um in das Menü für die Ausgangsport-Einstellungen zu gelangen.

Drücken Sie den Output-Softkey, um die Konfiguration des [**AUX Output**] auf der Geräterückseite zu ändern.

#### **DoneS**

Gibt einen Impuls aus, wenn das Multimeter eine Messung durchführt, damit Sie dies anderen Geräten signalisieren können. Drücken Sie den Output-Softkey, um die Flanke des Ausgangs auf positiv oder negativ einzustellen.

#### **P/F**

Der [**AUX Output**] Ausgang kann so eingestellt werden, daß immer ein Signal ausgegeben wird, wenn die Pass/Fail Grenzwerte der Mathematik-Funktion überschritten werden.

## **Net Typ**

Drücken Sie die <sup>[Port]</sup> -Taste und dann den Net-Typ-Softkey, um die Netzwerkeinstellung auf AUS oder LAN zu ändern.

## **LAN Einstellungen**

Drücken Sie den LAN Einst.- Softkey, um die IP Adresse, Subnet Mask, Gateway oder Port zu ändern.

Drücken Sie  $\bigcirc$   $\bigcirc$  um den cursor zu bewegen und die  $\overbrace{\leftrightarrow}$  -Tasten, um die Werte anzupassen. Starten Sie das Gerät neu, um die Einstellungen zu übernehmen.

Fragen Sie ggf. Ihren Netzwerk-Administrator zu Details der Einstellungen.

## **Utility Menü**

## **Sprache**

Drücken Sie die <sup>[Utility]</sup> -Taste und dann den Sprache-Softkey, um die Menüsprache zu ändern.

## **Beleuchtung**

Drücken Sie die <sup>[Utility]</sup> -Taste und dann den Beleucht.-Softke, um die Anzeigehelligkeit zu ändern.

## **RTC – Real Time Clock**

Drücken Sie die <sup>[Utility]</sup> -Taste und dann den RTC-Softkey. Das Menü stelt die Uhrzeit mit Datum dar, wobei die Uhrzeit immer im 24-Stunden Format angegeben wird (00:00:00 bis 23:59:59).

Drücken Sie den Setup-Softkey , um Zeit und Datum zu ändern. Nutzen Sie die  $\Im$  -Tasten für den Cursor und die  $\Im$  -Tasten zum einstellen der Werte. Drücken Sie den Done-Softkey, um die Einstellungen zu speichern.

## **SCPI**

Drücken Sie die <sup>[Utility]</sup> -Taste und dann den SCPI-Softkey, um das gewünschte Schnittstellenprotocoll zu aktivieren.

## **Standard Einstellungen**

Drücken Sie <sup>[Utility]</sup> und dann den Standard-Softkey, um das Gerät wieder auf Werkseinstellungen zurückzusetzen. Die Messfunktion DCV wird automatisch aktiviert.

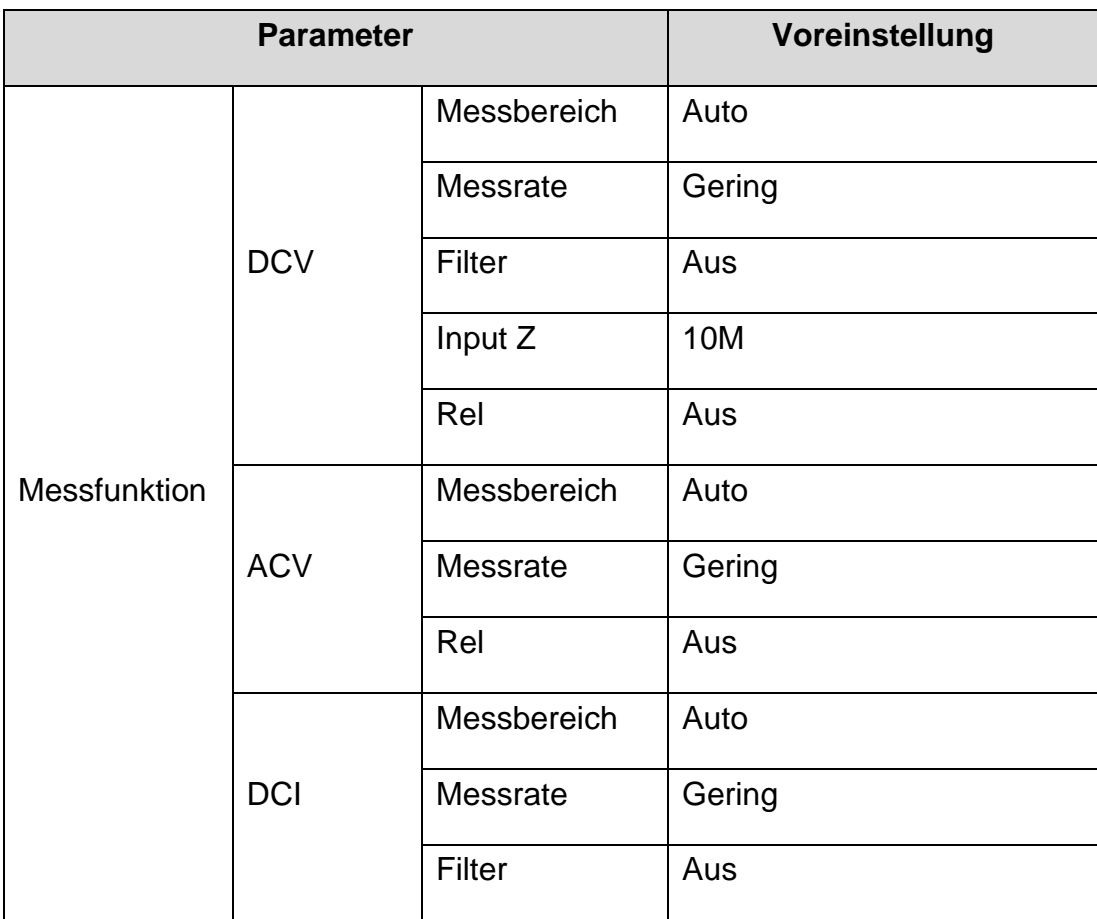

#### Werkseinstellungen

![](_page_55_Picture_164.jpeg)

![](_page_56_Picture_149.jpeg)

![](_page_57_Picture_157.jpeg)

## **System Info**

Drücken Sie  $[\text{Utility}] \rightarrow \text{We}$ iter  $\rightarrow$  System Info, um Modell, Firmware Version, Seriennummer und Checksumme anzuzeigen.

## **Firmware Updaten**

Verwenden Sie den USB-Anschluss an der Vorderseite, um Ihre Geräte-Firmware mit einem USB-Speichergerät zu aktualisieren.

**Anforderungen an USB-Speichergeräte**: Dieses Gerät unterstützt ein USB-Speichergerät mit einem FAT32- oder FAT16-Dateisystem. Wenn das USB-Speichergerät nicht ordnungsgemäß funktioniert, formatieren Sie es in das Format FAT32 oder FAT16 und versuchen es erneut. Oder versuchen Sie es mit einem anderen USB-Speichergerät.

**Achtung:** Die Aktualisierung der Geräte-Firmware ist eine sensible Anwendung. Um Schäden am Gerät zu vermeiden, schalten Sie das Gerät niemals aus, oder entfernen den USB-Speicher während des Aktualisierungsvorgangs.

#### **Führen Sie ein Firmware Upodate wie folgt durch:**

- 1. Drücken Sie  $[$ Utility $] \rightarrow$  Weiter  $\rightarrow$  System Info, um Modell, Seriennummer und Firmware Version anzuzeigen.
- 2. Von einem PC aus besuchen Sie www.peaktech.de und prüfen Sie, ob die Website eine neuere Firmwareversion bietet. Laden Sie die Firmware-Datei dann herunter. Der Dateiname muss DMMFW.upp sein. Kopieren Sie die Firmware-Datei in das Root-Verzeichnis des USB-Speichergeräts.
- 3. Stecken Sie das USB-Speichergerät in den USB-Anschluss des Frontpanels Ihres Instruments. Wenn das  $\mathbf{\dot{V}}$  Symbol oben rechts auf dem Bildschirm erscheint, ist das USB-Speichergerät erfolgreich installiert.
- 4. Drücken Sie  $[Utility] \rightarrow We$ iter  $\rightarrow$ System Info und dann den Firmware Updaten-Softkey.
- 5. Das Gerät zeigt eine Meldung an, dass Sie das USB-Gerät nicht entfernen oder das Gerät ausschalten dürfen, bis der Aktualisierungsvorgang abgeschlossen ist. Der Fortschrittsbalken des Bildschirms zeigt an, dass der Aktualisierungsvorgang läuft.

Hinweis: Ein Firmware-Update dauert in der Regel etwa eine Minute. Entfernen Sie das USB-Speichergerät während des Aktualisierungsvorgangs nicht. Wenn Sie während des Aktualisierungsvorgangs versehentlich das USB-Speichergerät entfernt haben, schalten Sie das Gerät nicht aus. Wiederholen Sie den Installationsvorgang ab Schritt 3.

6. Warten Sie, bis das Gerät "Firmware-Upgrade-Erfolg" anzeigt, und dann automatisch neu gestartet wird. Hinweis: Wenn die Betriebsmeldung nicht angezeigt wird, schalten Sie das Gerät nicht aus. Wiederholen Sie den Installationsvorgang ab Schritt 2 mit einem anderen USB-Speichergerät. Entfernen Sie anschließend den USB-Speicher vom Gerät.

7. Drücken Sie  $|$ Utility  $\rightarrow$ Weiter  $\rightarrow$ System Info und prüfen Sie die Firmware-Version, um sicherzustellen, dass dieses Update ordnungsgemäß ausgeführt wurde.

## **LCD Test**

Führt eine automatische Prüfung der LCD-Anzeige durch.

Drücken Sie  $[\text{Utility}]\rightarrow \text{We}$ iter  $\rightarrow$ LCD-Test, um die Funktion zu aktivieren. Drücken

Sie den oberen Softkey, um die verschiedenen Farben rot, grün und blau durchzuschalten und beobachten Sie, ob es zu Problemen bei der Darstellung kommt. Drücken Sie den unteren Softkey, um die Funktion zu verlassen.

## **Tastatur Test**

Führen Sie eine Prüfung der Drucktasten des Gerätes durch.

Drücken Sie [Utility]→Weiter →Board Test, um die Funktion zu aktivieren. Jede

Form in der Anzeige representiert eine der Drucktasten des Gerätes. Drücken Sie eine beliebige Taste auf der Vorderseite und die entsprechende Form auf der Testschnittstelle wird grün. Drücken Sie den Zurück-Softkey, um den Test zu beenden.

# **4.Meassungs- Tutorial**

## **Lastfehler (DC Spannung)**

Messbelastungsfehler treten auf, wenn der Widerstand des DUT (Device-Under-Test) ein nennenswerter Prozentsatz des Eingangswiderstandes des Multimeters ist, wie nachfolgend dargestellt:

![](_page_60_Figure_3.jpeg)

 $V_s$  = Ideale DUT Spannugn

 $R_s = DUT$  Quellwiderstand

 $R_i$  = Multimeter Eingangswiderstand (10 MΩ oder >10 GΩ)

$$
Error (%) = \frac{100 \times R_s}{R_s + R_i}
$$

Um die Auswirkungen von Ladefehlern zu reduzieren und Interferenzen zu minimieren, stellen Sie den Eingangswiderstand des Multimeters auf 10 GΩ für die 200 mVDC- und 2 VDC-Bereiche ein. Der Eingangswiderstand ist bei den Bereichen 20 VDC, 200 VDC und 1000 VDC automatisch bei 10 MΩ.

# **True RMS AC Messungen**

Die AC-Messung des Multimeters erfolgt echt-effektiv. Die in einem Widerstand dissipierte Leistung ist proportional zum Quadrat einer angelegten Spannung, unabhängig von der Wellenform des Signals. Dieses Multimeter misst die echte Spannung oder den Strom genau, solange die Wellenform eine vernachlässigbare Energie über der effektiven Bandbreite des Messgerätes enthält.

Die effektive Wechselspannungsbandbreite des Multimeters beträgt 100 kHz, während die effektive Wechselstrombandbreite 10 kHz beträgt.

![](_page_61_Picture_183.jpeg)

Die Wechselstrom- und Wechselspannungsfunktionen des Multimeters messen den AC-gekoppelten "echt-Effektivwert" (TrueRMS) und es wird nur der RMS-Wert der AC-Komponenten der Eingangswellenform gemessen (DC wird verworfen). Wie in der obigen Abbildung dargestellt, sind die AC-gekoppelten und AC + DC-Werte bei Sinuswellen, Dreieckswellen und Rechteckwellen gleich, da diese Wellenformen keinen DC-Offset enthalten. Bei nicht symmetrischen Wellenformen (z. B. Impulsfolgen) gibt es jedoch einen Gleichspannungsgehalt, der durch die AC-gekoppelten TrueRMS Messungen des Multimeters verworfen wird.

Die AC-gekoppelte TrueRMS -Messung eignet sich besonders für die Messung kleiner Wechselstromsignale bei Vorhandensein großer DC-Offsets. Beispielsweise ergibt sich diese Situation üblicherweise bei der Messung von Wechselstrom-Restwelligkeit (Ripple), die bei Gleichstromversorgungen vorhanden ist. Allerdings gibt es Situationen, in denen Sie den AC + DC TrueRMS Wert kennen möchten. Sie können diesen Wert bestimmen, indem Sie die Ergebnisse von DC- und AC-Messungen kombinieren, wie unten gezeigt:

 $ac + dc = \sqrt{ac^2 + dc^2}$ 

Für die beste AC-Rauschunterdrückung, sollten Sie eine geringe Messrate wählen, um eine 5½ -stellige Auflösung bei der Durchführung von DC-Messung zu erhalten.

## **Lastfehler (AC Voltage)**

Bei der Wechselspannungsfunktion erscheint die Eingangsimpedanz des Multimeters als 1 MΩ Widerstand parallel zu 100 pF Kapazität. Die Verkabelung, die Sie verwenden, um Signale an das Multimeter anzuschließen, fügt auch Kapazitäten und Belastung hinzu. Die folgende Tabelle zeigt den ungefähren Eingangswiderstand des Multimeters bei verschiedenen Frequenzen.

![](_page_62_Picture_180.jpeg)

Bei niedrigen Frequenzen ist der Ladefehler:

$$
Error (%) = \frac{-100 \times R_s}{R_s + 1 M\Omega}
$$

Bei hohen Frequenzen ist der zusätzliche Ladefehler:  
Error (%) = 100 × 
$$
\left[\frac{1}{\sqrt{1 + (2\pi \times F \times R_S \times C_{in})^2}} - 1\right]
$$

 $R_s$  = Quellwiderstand

F = Eingangsfrequenz

Cin = Eingangskapazität (100 pF) plus Leitungskapazität

# **5.Fehlerbehebung**

#### **1. Das Gerät ist eingeschaltet aber keine Anzeige erscheint.**

1) Überprüfen Sie, ob das Gerät ordnungsgemäß angeschlossen ist.

2) Prüfen Sie, ob der AC-Netzspannungsauswahlschalter auf der richtigen Spannungseinstellung liegt.

3) Prüfen Sie, ob die Netzsicherung, die unterhalb der Netzstecker-Anschlussbuchse liegt in Ordnung ist (siehe Seite 68, Anhang C: Netzsicherung).

4) Starten Sie das Instrument nach den obigen Schritten neu.

5) Wenn das Problem weiterhin besteht, wenden Sie sich bitte an die Service-Abteilung von PeakTech.

#### **2. Der Messwert ändert sich nicht, wenn ein Stromsignal eingegeben wird.**

1) Prüfen Sie, ob die Messleitung korrekt in die Stromeingangsbuchse

(I-Buchse und LO-Eingangsklemme) eingesteckt ist.

2) Prüfen Sie, ob die Stromsicherung an der Frontplatte durchgebrannt ist. Siehe Nummer 7 "Sicherungsträger" bei der Frontplattenbeschreibung auf Seite 9.

3) Prüfen Sie, ob die DCI- oder ACI-Messfunktion aktiviert ist.

4) Prüfen Sie, ob die DCI-Messfunktion versehentlich zur Messung eines ACI Wechselstroms verwendet wird.

Wenn Sie auf andere Probleme stoßen, versuchen Sie bitte das Gerät zuerst auf die Werkseinstellungen zurückzusetzen oder neu zu starten. Wenn es immer noch nicht richtig funktioniert, wenden Sie sich bitte an den PeakTech Service und geben Sie Ihre Geräteinformationen an. ( $[\text{Utility}] \rightarrow \text{We}$ iter  $\rightarrow \text{System}$  Info)

# **6.Technische Spezifikationen**

## **P4096 Spezifikationen**

![](_page_64_Picture_405.jpeg)

![](_page_65_Picture_280.jpeg)

**[1]** Spezifikationen sind bei 30-Minuten-Warm-up, "Low" Messrate und Kalibrierung Temperatur 18 ℃ - 28 ℃ gültig. **[2]** 20% über Bereich auf allen Bereichen, außer 1.000 V DCV, 750 ACV, 10 A DCI, 10 A ACI, 100 MΩ Widerstand und

10000 μF Kapazität.

**[3]** Für jedes weitere Volt über ± 500 VDC addieren Sie 0,02 mV Fehler.

**[4]** Spezifikationen sind für die Amplitude des Sinuswelleneingangs> 0,5% des Bereichs gültig. Für Eingänge von 1% bis

5% des Bereichs und <50 kHz, addieren Sie 0,1% des Bereichs als extra Fehler. Für 50 kHz bis 100 kHz, fügen Sie 0.13% des Bereichs als extra Fehler hinzu.

**[5]** Jeweils 30 Sekunden AUS und nach 30 Sekunden EIN empfiehlt sich für einen Dauerstrom, der höher als DC 7 A oder AC RMS 7 A ist.

**[6]** Spezifikationen sind für die Amplitude des Sinuswelleneingangs> 0,5% des Bereichs gültig. 0,1% Fehler werden hinzugefügt, wenn der Bereich der Eingangssinuswelle 1% bis 5% beträgt.

**[7]** Spezifikationen sind für 4-Draht-Ohm-Funktion oder 2-Draht-Ohm mit aktiver Relativwert-Funktion gültig. Ohne relativen Betrieb fügen Sie ± 0,20 Ω zusätzliche Fehler in 2-Draht-Ohm-Funktion hinzu.

**[8]** Die Spezifikationen gelten für die an den Eingangsklemmen gemessene Spannung. Der 1 mA Prüfstrom ist typisch. Eine Variation in der Stromquelle wird eine gewisse Veränderung des Spannungsabfalls über einen Diodenübergang erzeugen.

**[9]** Abgesehen von gesonderten Angaben beträgt die Wechselspannungseingangsspannung 15% bis 120% des Bereichs bei ≤100 kHz und 30% bis 120% des Bereichs bei> 100 kHz. 750 V ist auf 750 Vrms begrenzt.

**[10]** Spezifikationen gelten bei Verwendung der Relativwert-Funktion. Die Verwendung von Nicht-Folien-Kondensator kann zusätzliche Fehler erzeugen. Die Spezifikationen beziehen sich auf 1% bis 120% auf 2 nF Bereich und reichen von 10% bis 120% in anderen Bereichen.

## **P4095 Spezifikationen**

![](_page_66_Picture_302.jpeg)

#### **Genauigkeit: ± (% vom Messwert + % vom Messbereich) [1]**

![](_page_67_Picture_208.jpeg)

**[1]** Spezifikationen sind bei 30-Minuten-Warm-up, "Low" Messrate und Kalibrierung Temperatur 18 ℃ - 28 ℃ gültig.

**[2]** 10% über Bereich auf allen Bereichen, außer 1.000 V DCV, 750 ACV, 10 A DCI, 10 A ACI, 100 MΩ Widerstand und 10000 μF Kapazität.

**[3]** Für jedes weitere Volt über ± 500 VDC addieren Sie 0,02 mV Fehler.

**[4]** Spezifikationen sind für die Amplitude des Sinuswelleneingangs> 0,5% des Bereichs gültig. Für Eingänge von 1% bis 5% des Bereichs und <50 kHz, addieren Sie 0,1% des Bereichs als extra Fehler. Für 50 kHz bis 100 kHz, fügen Sie 0.13% des Bereichs als extra Fehler hinzu.

**[5]** Jeweils 30 Sekunden AUS und nach 30 Sekunden EIN empfiehlt sich für einen Dauerstrom, der höher als DC 7 A oder AC RMS 7 A ist.

**[6]** Spezifikationen sind für die Amplitude des Sinuswelleneingangs> 0,5% des Bereichs gültig. 0,1% Fehler werden hinzugefügt, wenn der Bereich der Eingangssinuswelle 1% bis 5% beträgt.

**[7]** Spezifikationen sind für 4-Draht-Ohm-Funktion oder 2-Draht-Ohm mit aktiver Relativwer-Funktion gültig. Ohne relativen Betrieb fügen Sie ± 0,20 Ω zusätzliche Fehler in 2-Draht-Ohm-Funktion hinzu.

**[8]** Die Spezifikationen gelten für die an den Eingangsklemmen gemessene Spannung. Der 1 mA Prüfstrom ist typisch. Eine Variation in der Stromquelle wird eine gewisse Veränderung des Spannungsabfalls über einen Diodenübergang erzeugen.

**[9]** Abgesehen von gesonderten Angaben beträgt die Wechselspannungseingangsspannung 15% bis 110% des Bereichs

bei ≤100 kHz und 30% bis 110% des Bereichs bei> 100 kHz. 750 V ist auf 750 Vrms begrenzt. Wenn der Messbereich der Wechselspannung im Bereich von 600 mV liegt, multiplizieren Sie % des Lesefehlers x10.

**[10]** Spezifikationen gelten bei Verwendung der Relativwert-Funktion. Die Verwendung von Nicht-Folien-Kondensator kann zusätzliche Fehler erzeugen. Die Spezifikationen beziehen sich auf 1% bis 110% auf 2 nF Bereich und reichen von 10% bis 110% in anderen Bereichen.

#### **Temperatur-Charakteristik**

**Genauigkeit: ± (% vom Messwert + % vom Messbereich) [1]**

| <b>Funktion</b>   | <b>Sensor</b><br>Typ | Sensor-<br>Modell  | Temperatur-<br>messbereich            | Genauigkeit:<br>1 Jahr<br>$23^{\circ}$ C $\pm$ 5°C | <b>Temperature</b><br><b>Coefficient</b><br>$0^{\circ}$ C - 18 $^{\circ}$ C<br>28°C - 50°C |
|-------------------|----------------------|--------------------|---------------------------------------|----------------------------------------------------|--------------------------------------------------------------------------------------------|
| <b>Temperatur</b> | $RTD^{[2]}$          | $\alpha = 0.00385$ | $-200^{\circ}$ C to 660 $^{\circ}$ C  | $0.16^{\circ}$ C                                   | $0.08 + 0.002$                                                                             |
|                   | $TC^{[3]}$           | B                  | 0°C to 1820°C                         | $0.76^{\circ}$ C                                   | $0.14^{\circ}$ C                                                                           |
|                   |                      | E                  | $-270^{\circ}$ C to 1000 $^{\circ}$ C | $0.5^{\circ}$ C                                    | $0.02^{\circ}$ C                                                                           |
|                   |                      |                    | $-210^{\circ}$ C to 1200 $^{\circ}$ C | $0.5^{\circ}$ C                                    | $0.02^{\circ}$ C                                                                           |
|                   |                      | K                  | -270°C to 1372°C                      | $0.5^{\circ}$ C                                    | $0.03^{\circ}$ C                                                                           |
|                   |                      | N                  | -270°C to 1300°C                      | $0.5^{\circ}$ C                                    | $0.04$ °C                                                                                  |
|                   |                      | R                  | -270°C to 1768°C                      | $0.5^{\circ}$ C                                    | $0.09^{\circ}$ C                                                                           |
|                   |                      | S                  | $-270^{\circ}$ C to 1768 $^{\circ}$ C | $0.6^{\circ}$ C                                    | $0.11^{\circ}$ C                                                                           |
|                   |                      | т                  | $-270^{\circ}$ C to 400 $^{\circ}$ C  | $0.5^{\circ}$ C                                    | $0.03^{\circ}$ C                                                                           |

**[1]** Spezifikation sind für 0,5 Stunden Warm-up gültig, nicht enthalte sind die Messfehler des Sensors selbst.

**[2]** Spezifikation für 2-Draht-Messung unter "REF" Betrieb.

**[3]** Eingebaute Kompensation für kalte Messbuchsen am Thermoelement, Genauigkeit ist ± 2 ℃.

## **Datenaufzeichnung**

#### **Manuelle Datenaufzeichnung**

Drücken Sie die **Save** –Taste, um den aktuellen Messwert zu speichern. Es können maximal 1000 Messwerte gespeichert werden.

![](_page_68_Picture_390.jpeg)

## **Trigger**

![](_page_68_Picture_391.jpeg)

#### **Generelle Spezifikationen**

![](_page_68_Picture_392.jpeg)

# **7.Appendix**

# **Appendix A: Enclosure**

**Standard Zubehör :** 

![](_page_69_Picture_3.jpeg)

![](_page_69_Picture_4.jpeg)

![](_page_69_Picture_5.jpeg)

![](_page_69_Picture_6.jpeg)

![](_page_69_Picture_7.jpeg)

**Netzkabel Prüfleitungen Krokodilklemmen USB Kabel Ersatzsicherung**

**10A, 250 VAC**

![](_page_69_Picture_13.jpeg)

**Software / Treiber / Bedienungsanleitung**

# **Appendix B: Pflege und Reinigung**

#### **Allgemeine Pflege**

Lagern oder nutzen Sie das Gerät nicht, wo die LCD-Flüssigkristallanzeige für längere Zeit direktem Sonnenlicht ausgesetzt ist.

#### **Reinigung**

Um das Gerät außen zu reinigen, führen Sie folgende Schritte aus:

1. Um einen elektrischen Schlag zu vermeiden, trennen Sie das Gerät von der Netzspannung und trennen Sie alle Messleitungen an den Eingängen.

2. Reinigen Sie die Außenseite des Gerätes mit einem feuchten, weichen Tuch ohne Tropfwasser. Verursachen Sie beim Reinigen des LCD-Bildschirms keine Kratzer. Um eine Beschädigung des Gerätes zu vermeiden, dürfen keine korrosiven oder chemischen Reinigungsmittel verwendet werden.

**Achtung:** Um Beschädigungen des Gerätes zu vermeiden, dürfen Sie keine Sprays, Flüssigkeiten oder Lösungsmittel anwenden.

**Warnung:** Vor dem Einschalten des Betriebs muss nochmals bestätigt werden, dass das Gerät bereits vollständig getrocknet ist und jegliche elektrische Kurzschlüsse oder Körperverletzungen aus der Feuchtigkeit vermieden werden.

# **Appendix C: Netzsicherung ersetzen**

Die Netzsicherung befindet sich im Kunststoff-Sicherungskasten unterhalb des Netzanschlusses auf der Rückwand.

**Warnung:** Ziehen Sie das Netzkabel an der Rückwand ab und entfernen Sie alle Messleitungen, die mit dem Gerät verbunden sind, bevor Sie die Netzsicherung austauschen. Andernfalls kann der Nutzer einer gefährlichen Spannung ausgesetzt werden, die zu Verletzungen oder zum Tod führen kann.

Verwenden Sie nur den richtigen Sicherungstyp. Andernfalls kann es zu Verletzungen oder Sachschäden kommen.

![](_page_70_Picture_103.jpeg)

Gehen Sie folgendermaßen vor, um den Netzsicherungsaustausch durchzuführen: 1. Schalten Sie das Multimeter aus, entfernen Sie alle Messleitungen und andere Kabel vom Gerät, einschließlich des Netzkabels.

2. Verwenden Sie einen Flachschraubendreher, um den Sicherungskasten zu entfernen.

![](_page_70_Picture_8.jpeg)

3. Ersetzen Sie die Sicherung durch eine neue, die mit der Spannung übereinstimmen sollte. Installieren Sie es in den Sicherungskasten und schieben Sie den Sicherungskasten wieder auf die Rückwand.

![](_page_70_Picture_10.jpeg)

*Alle Rechte, auch die der Übersetzung, des Nachdruckes und der Vervielfältigung dieser Anleitung oder Teilen daraus, vorbehalten. Reproduktionen jeder Art (Fotokopie, Mikrofilm oder ein anderes Verfahren) nur mit schriftlicher Genehmigung des Herausgebers gestattet.* 

*Letzter Stand bei Drucklegung. Technische Änderungen des Gerätes, welche dem Fortschritt dienen, vorbehalten.* 

*Hiermit bestätigen wir, dass das Gerät die in unseren Unterlagen genannten Spezifikationen erfüllt und werkseitig kalibriert geliefert wird.* 

*Eine Wiederholung der Kalibrierung nach Ablauf von 1 Jahr wird empfohlen.* 

PeakTech® 06/2017/EHR

PeakTech Prüf- und Messtechnik GmbH – Gerstenstieg 4 – DE-22926 Ahrensburg / Germany ☎+49-(0) 4102-42343/44 →49-(0) 4102-434 16 ■ info@peaktech.de ۞ www.peaktech.de